バージョン **7.0.5**

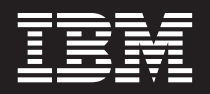

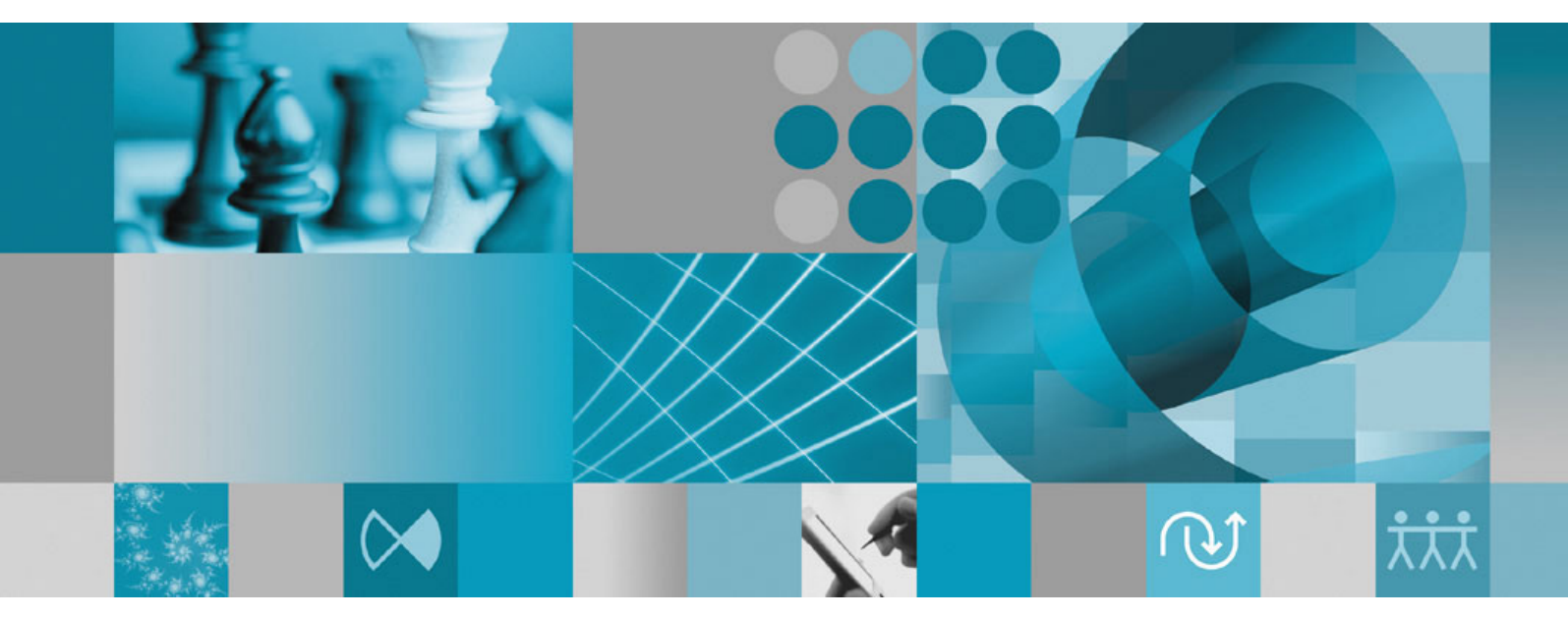

インストール・ガイド

バージョン **7.0.5**

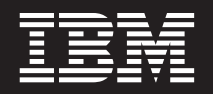

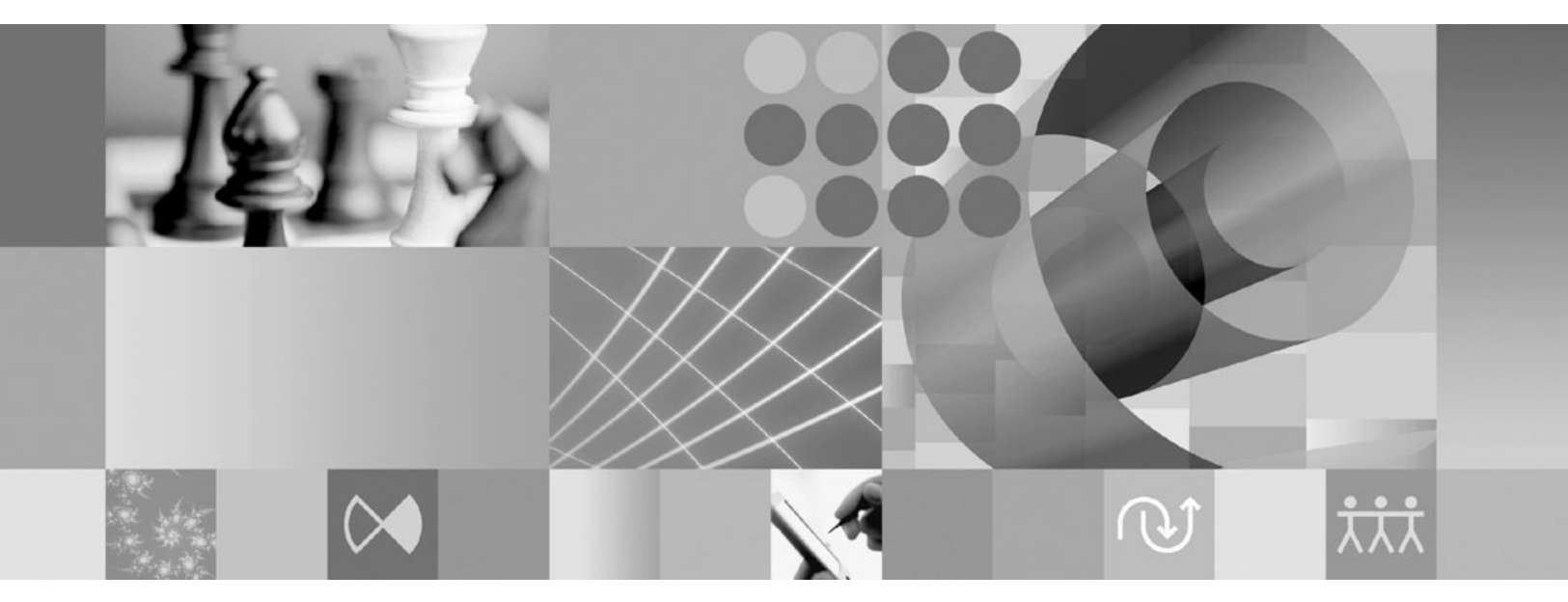

インストール・ガイド

ご注意

本書および本書で紹介する製品をご使用になる前に、 83 [ページの『特記事項』に](#page-88-0)記載されている情報をお読みください。

IBM 発行のマニュアルに関する情報のページ

http://www.ibm.com/jp/manuals/

こちらから、日本語版および英語版のオンライン・ライブラリーをご利用いただけます。また、マニュアルに関する ご意見やご感想を、上記ページよりお送りください。今後の参考にさせていただきます。

(URL は、変更になる場合があります)

お客様の環境によっては、資料中の円記号がバックスラッシュと表示されたり、バックスラッシュが円記号と表示さ れたりする場合があります。

 原 典: GI11-8355-06 Rational® Systems Developer Version 7.0.5 Installation Guide 発 行: 日本アイ・ビー・エム株式会社 担 当: ナショナル・ランゲージ・サポート

第1刷 2007.11

# 目次

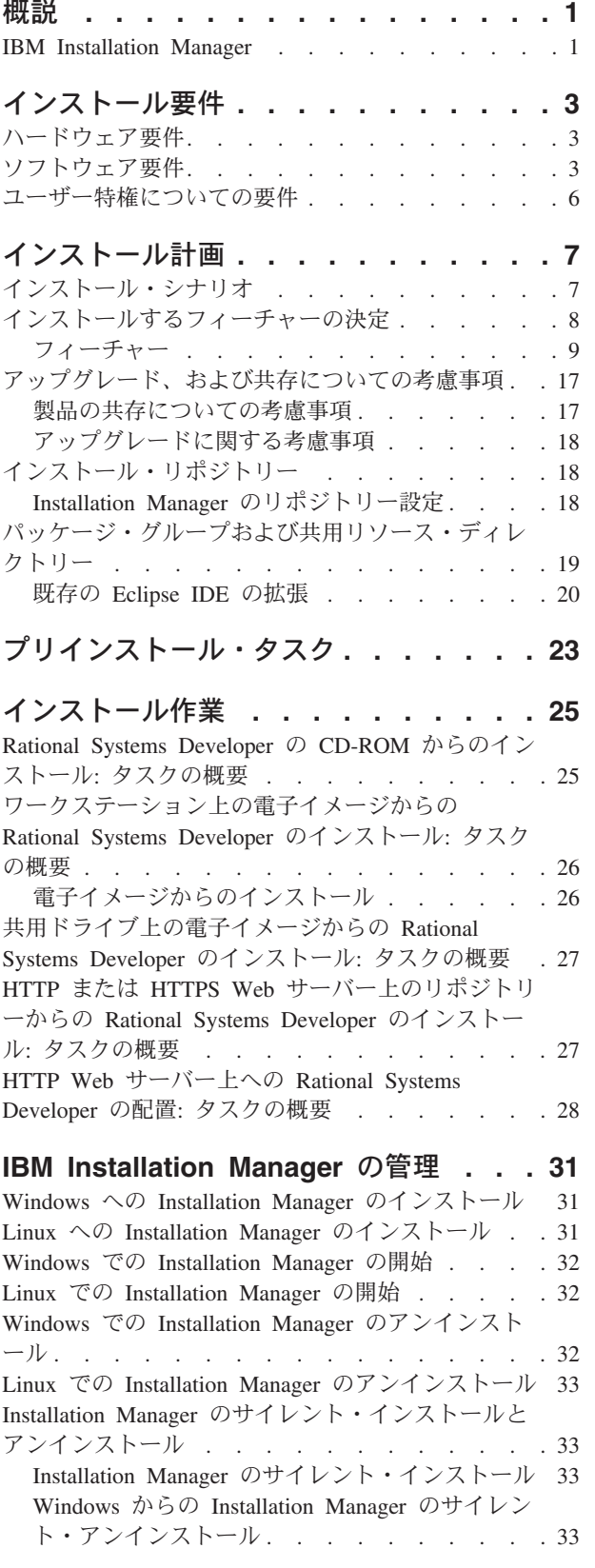

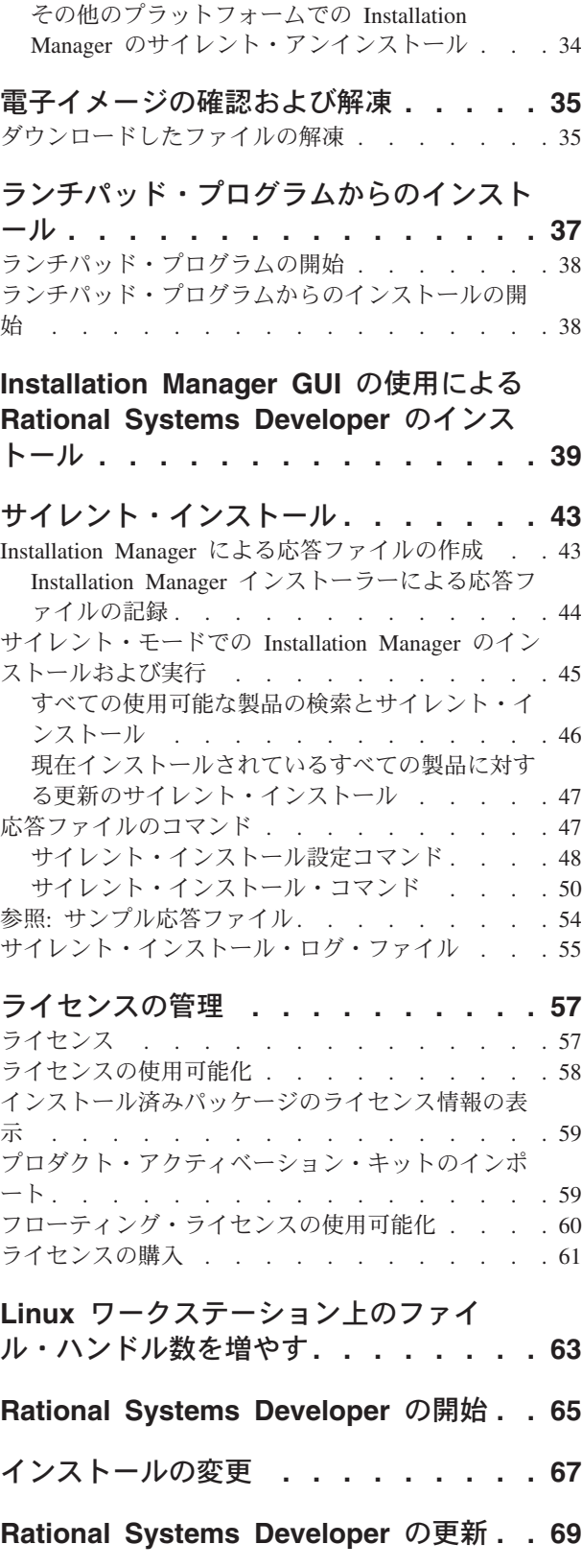

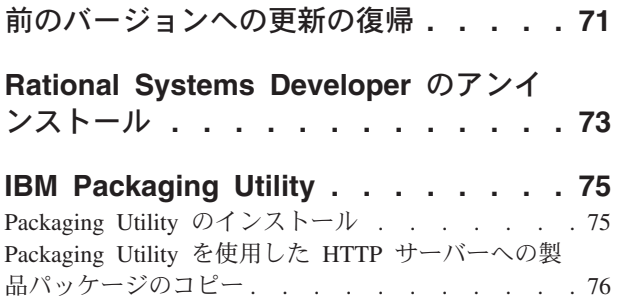

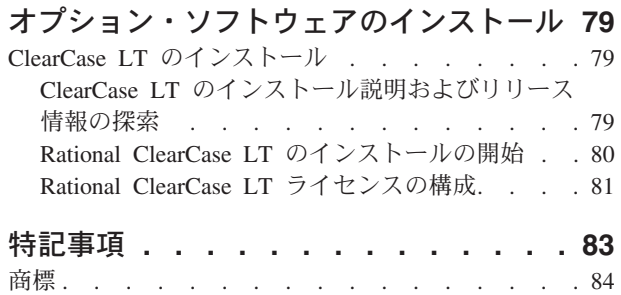

# <span id="page-6-0"></span>概説

このインストール・ガイドには、IBM® Rational® Systems Developer のインストー ル、更新、およびアンインストール方法が記載されています。

この「インストール・ガイド」の最新版は、[http://download.boulder.ibm.com/ibmdl/](http://download.boulder.ibm.com/ibmdl/pub/software/rationalsdp/v7/rsd/705/docs/install_instruction/install.html) [pub/software/rationalsdp/v7/rsd/705/docs/install\\_instruction/install.html](http://download.boulder.ibm.com/ibmdl/pub/software/rationalsdp/v7/rsd/705/docs/install_instruction/install.html) でオンラインで入 手可能です。

注**:** 文書の更新内容やトラブルシューティングの情報については、 <http://www.ibm.com/software/rational/support/documentation/> を参照してください。

#### **IBM Installation Manager**

IBM Installation Manager は、コンピューターに Rational Systems Developer 製品パ ッケージをインストールするために役立つプログラムです。インストールされてい るすべてのパッケージの更新、変更、およびアンインストールにも使用できます。 パッケージとは、具体的に Installation Manager でインストールできるように設計さ れた製品、コンポーネントのグループ、または単一のコンポーネントです。

IBM Installation Manager は、次のタスクを短時間で実行できる便利なフィーチャー を提供します。

- 製品パッケージのインストール
- インストール済み製品パッケージのライセンス管理
- インストール済み製品パッケージの更新の検索およびインストール
- インストール済み製品パッケージの変更
- インストール済み製品パッケージの前のバージョンへの復帰
- 製品パッケージのアンインストール

IBM Installation Manager について詳しくは、 Installation Manager のインフォメー ション・センター [\(http://publib.boulder.ibm.com/infocenter/install/v1m0r0/index.jsp\)](http://publib.boulder.ibm.com/infocenter/install/v1m0r0/index.jsp) を 参照してください。

# <span id="page-8-0"></span>インストール要件

このセクションでは、ソフトウェアを正常にインストールし、実行するために満た す必要がある、ハードウェア、ソフトウェア、およびユーザー特権の要件について 説明します。

# ハードウェア要件

製品をインストールする前に、ご使用のシステムが最小ハードウェア要件を満たし ていることを確認してください。

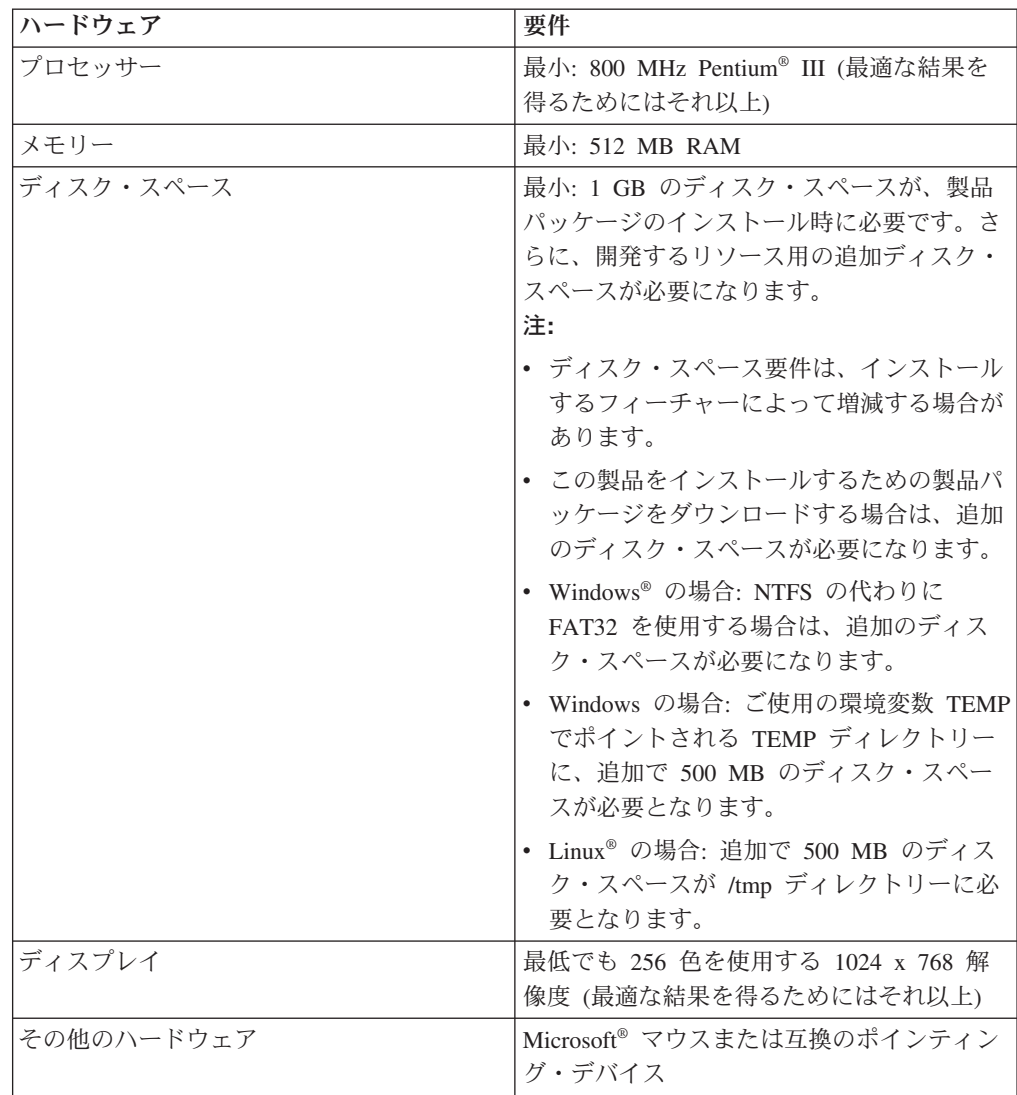

# ソフトウェア要件

製品をインストールする前に、ご使用のシステムがソフトウェア要件を満たしてい ることを確認してください。

### オペレーティング・システム

この製品の 32 ビット・モードでサポートされるオペレーティング・システムは、 次のとおりです。

- Microsoft Windows XP Professional (Service Pack 1 または2)
- v Microsoft Windows XP Professional x64 Edition (AMD または Intel® プロセッサ ーで稼働)
- Microsoft Windows 2000 Professional (Service Pack 4)
- Microsoft Windows 2000 Server (Service Pack 4)
- Microsoft Windows 2000 Advanced Server (Service Pack 4)
- Microsoft Windows Server 2003 Standard Edition (Service Pack 1)
- Microsoft Windows Server 2003 Enterprise Edition (Service Pack 1)
- v Microsoft Windows Vista Business、Windows Vista Enterprise、および Windows Vista Ultimate
- Red Hat Enterprise Linux Workstation バージョン 4.0
- Red Hat Enterprise Linux Workstation バージョン 5.0
- Red Hat Enterprise Linux Desktop バージョン 4.0
- Red Hat Enterprise Linux Desktop バージョン 5.0
- v SUSE Linux Enterprise Server (SLES) バージョン 9 (すべての Service Pack)
- SUSE Linux Enterprise Server (SLES) バージョン 10
- SUSE Linux Enterprise Desktop バージョン 10
- Citrix Presentation Server (次のオペレーティング・システム環境):
	- Microsoft Windows Server 2003 Standard Edition
	- Microsoft Windows Server 2003 Enterprise Edition
- v Sun Solaris 10 (SPARC プロセッサーで稼動)

リストされているオペレーティング・システムでは、 Rational Systems Developer でサポートされるすべての言語がサポートされます。

#### 既存の **Eclipse IDE** を拡張する場合のソフトウェア要件

このバージョンの IBM Rational Software Delivery Platform の製品は、Eclipse IDE バージョン 3.3.1 以降での使用を前提に、開発されました。 既存の [Eclipse IDE](#page-25-0) の [拡張は](#page-25-0)、 eclipse.org から提供される最新の更新が適用されたバージョン 3.3.1 での み可能です。

既存の Eclipse IDE を拡張するには、以下のいずれかの Java™ 開発キットの JRE も必要です。

- Windows の場合: IBM 32 ビット SDK for Windows, Java 2 Technology Edition バージョン 5.0 サービス・リリース 5、 Sun Java 2 Standard Edition 5.0 Update 12 for Microsoft Windows
- v Linux の場合: IBM 32 ビット SDK for Linux (Intel アーキテクチャー上)、Java 2 Technology Edition バージョン 5.0 サービス・リリース 5、Sun Java 2 Standard Edition 5.0 Update 12 for Linux x86 (SUSE Linux Enterprise Server [SLES] バージョン 9 ではサポートされません)
- 注**:**
- v Sun Java 2 Standard Edition (Java SE) ランタイム環境 (JRE) 6.0 はサポート されていません。
- 更新を Rational Systems Developer にインストールするには、Eclipse バージ ョンの更新が必要な場合があります。前提となる Eclipse バージョンへの変 更については、更新情報のリリース文書を参照してください。
- 重要**:** 管理者特権を持たないユーザーが Rational Systems Developer を Windows Vista システム上で作業するには、Program Files ディレクトリー (C:¥Program Files¥) 内に Eclipse を選択しないでください。

#### 追加のソフトウェア要件

- Linux の場合: GNU Image Manipulation Program Toolkit (GTK+) バージョン 2.2.1 以降および関連ライブラリー (GLib、Pango)。
- v 以下の Web ブラウザーのいずれか (README ファイルと「インストール・ガイ ド」を表示し、 Standard Widget Toolkit (SWT) ブラウザー・ウィジェットをサ ポートするために必要です)。
	- Windows の場合: Microsoft Internet Explorer 6.0 (Service Pack 1 以降)。
	- Mozilla 1.6 以降
	- Firefox 1.0.x, 1.5, 2.0 以降

注**:**

- Red Hat Enterprise Linux Workstation バージョン 4.0 では、環境変数 MOZILLA FIVE HOME を、Firefox または Mozilla インストールが入 っているフォルダーに設定する必要があります。例えば、setenv MOZILLA\_FIVE\_HOME /usr/lib/firefox-1.5 です。
- SWT ブラウザー・ウィジェットをサポートするには、Firefox ブラウザ ーをリンク可能な Gecko ライブラリーとコンパイルしておく必要があ ります。現時点では、mozilla.org からダウンロードする Firefox はこの 基準を満たしていませんが、主要な Linux ディストリビューションに組 み込まれている Firefox のインストールでは一般にサポートされていま す。
- 注**:** ランチパッドでは Mozilla 1.6 がサポートされていません。ご使用のブラウザ ーが Mozilla の場合にランチパッドを実行するには、バージョン 1.7 以降が 必要です。
- v ツアー、チュートリアル、およびデモンストレーション・ビューレットなどのマ ルチメディア・ユーザー支援を正しく表示するには、 Adobe® Flash Player をイ ンストールする必要があります。
	- Windows の場合: バージョン 6.0 リリース 65 以降
	- Linux の場合: バージョン 6.0 リリース 69 以降
	- 注**: Windows Vista** オペレーション・システムでは、サンプル・ギャラリーおよ びチュートリアル・ギャラリーは、新しい高解像度のディスプレイ設定「大 きなサイズ (120 DPI) - テキストを読みやすくする (Larger scale (120DPI) make text more readable)」をサポートしていません。このオプションが設定 されている場合、ギャラリーのコンテンツは表示されません。新しい高解像

<span id="page-11-0"></span>度ディスプレイのオプションに変更した場合は、低解像度の設定 (例えば、デ フォルトの 90 DPI の設定など) に変更する必要があります。

日本語版の Windows Vista オペレーティング・システムで、サンプル・ギャ ラリーおよびチュートリアル・ギャラリーを表示するには、 Web ブラウザ ーの設定として Mozilla Firefox が必要です。ギャラリーのコンテンツは他の Web ブラウザーでは表示されません。ギャラリーを実行するには、Mozilla Firefox をインストールし、 Web ブラウザーの設定を Mozilla Firefox に設定 します (製品のメインメニューで、「ウィンドウ」 → 「設定」 → 「一般」 → 「**Web** ブラウザー」をクリックします)。

v サポートされるデータベース・サーバー、Web アプリケーション・サーバー、お よびその他のソフトウェア製品については、オンライン・ヘルプを参照してくだ さい。

### ユーザー特権についての要件

Rational Systems Developer をインストールするには、以下の要件を満たすユーザー ID が必要です。

- ユーザー ID には 2 バイト文字が含まれていてはいけません。
- v Windows の場合: インストール時に必要となるユーザー特権は、ご使用のコンピ ューターの Windows バージョンによって決まります。
	- **For Windows Vista** の場合、管理者アカウントでログインして、次のタスクを 実行します (または、プログラム・ファイルまたショートカットを右クリック し、「管理者として実行」を選択して、管理者として実行してください)。
		- IBM Installation Manager のインストールまたは更新
		- 製品オファリングをインストールまたは更新します。
		- IBM Installation Manager を使用して、ご使用の製品の許可ユーザー・ライ センス・キーをインストールします。
		- 注**:** 管理者ではないユーザーが Windows Vista システム上で Rational Systems Developerを作業するには、以下の点に注意してください。
			- Rational Systems Developer を、Program Files ディレクトリー (C:¥Program Files¥) のパッケージ・グループ (インストール・ロケーシ ョン) にインストールしないでください。また、Program Files ディレク トリーの共用リソース・ディレクトリーを選択しないでください。
			- 既存の Eclipse インストールを拡張 している場合、 Program Files ディ レクトリー (C:¥Program Files¥) に Eclipse をインストールしないでくだ さい。
	- サポート対象である、その他の **Windows** バージョンの場合、管理者グループ に属するユーザー ID を使用する必要があります。
- v Linux の場合: root としてログインできる必要があります。

# <span id="page-12-0"></span>インストール計画

どの製品フィーチャーをインストールまたは更新する場合にも、事前にこのセクシ ョンのすべてのトピックをご一読ください。効果的なプランニングと、インストー ル・プロセスの主要な段階を理解することが、インストールの成功につながりま す。

# インストール・シナリオ

Rational Systems Developer をインストールまたは更新する際に使用できるシナリオ は多数あります。

Rational Systems Developer バージョン 7.0.5 リフレッシュ・パックは、ご使用のコ ンピューターにインストールされている Rational Systems Developer のバージョン 7.0、バージョン 7.0.0.1、バージョン 7.0.0.2、バージョン 7.0.0.3、またはバージョ ン 7.0.0.4 の更新としてインストールすることができます。また、このリフレッシ ュ・パックは、Rational Systems Developer の新規インストールとしてインストール することもできます。

以下に、インストール・シナリオを決定するいくつかの要素を挙げます。

- インストール・ファイルにアクセスするときに使用する形式および方式 (例え ば、CD からアクセスする、IBM パスポート・アドバンテージ® からダウンロー ドしたファイルからアクセスするなど)。
- インストールのロケーション (例えば、ご自身のワークステーション上に製品を インストールしたり、インストール・ファイルを企業内で使用できるようにした りすることができます)。
- インストールのタイプ (例えば、Installation Manager の GUI を使用したり、サイ レント・インストールを行うことができます)。

典型的なインストール・シナリオには、以下のものがあります。

- v CD からのインストール。
- v ワークステーションにダウンロードした電子イメージからのインストール。
- v 共用ドライブ上の電子イメージからのインストール。
- HTTP または HTTPS Web サーバー上のリポジトリーからのインストール

後の 3 つのシナリオでは、サイレント・モードで Installation Manager プログラム を実行して、Rational Systems Developer をインストールすることを選択できます。 Installation Manager のサイレント・モードでの実行について詳しくは、 43 [ページの](#page-48-0) [『サイレント・インストール』](#page-48-0) を参照してください。

基本製品パッケージのインストールと同時に更新もインストールできることにも注 意してください。

#### <span id="page-13-0"></span>**CD** からのインストール

このインストール・シナリオでは、お客様は製品パッケージのファイルが含まれて いる CD を持っており、通常は、ご自身のワークステーション上に Rational Systems Developer をインストールします。このステップの概要については、 25 [ペ](#page-30-0) ージの『[Rational Systems Developer](#page-30-0) の CD-ROM からのインストール: タスクの概 [要』を](#page-30-0)参照してください。

#### ワークステーションにダウンロードした電子イメージからのインスト ール

このシナリオでは、お客様は IBM パスポート・アドバンテージからインストー ル・ファイルをダウンロードしており、ご自身のワークステーション上に Rational Systems Developer をインストールします。このステップの概要については、 26 [ペ](#page-31-0) [ージの『ワークステーション上の電子イメージからの](#page-31-0) Rational Systems Developer のインストール: [タスクの概要』を](#page-31-0)参照してください。

#### 共用ドライブ上の電子イメージからのインストール

このシナリオでは、お客様は共用ドライブ上に電子イメージを置いて、社内のユー ザーが 1 つのロケーションから Rational Systems Developer のインストール・ファ イルにアクセスできるようにします。このステップの概要については、 27 [ページの](#page-32-0) [『共用ドライブ上の電子イメージからの](#page-32-0) Rational Systems Developer のインストー ル: [タスクの概要』を](#page-32-0)参照してください。

#### **HTTP** または **HTTPS Web** サーバー上のリポジトリーからのインス トール

このシナリオは、ネットワークを通じて製品をインストールする最速の方式です。 HTTP または HTTPS Web サーバー上に Rational Systems Developer の製品パッケ ージ・ファイルを置くには、 IBM Packaging Utility というユーティリティー・アプ リケーションを使用して、 HTTP または HTTPS Web サーバーから直接 Rational Systems Developer をインストールする場合に使用できるパッケージ・フォーマット にインストール・ファイルをコピーする必要があります。このユーティリティー は、Rational Systems Developer に添付されています。パッケージが含まれている HTTP または HTTPS Web サーバー上のディレクトリーは、リポジトリーと呼ばれ ます。Rational Systems Developer インストール CD に収録されているオプション・ ソフトウェアは、パッケージには含まれません。パッケージに含まれるのは、 Rational Systems Developer のインストール・ファイルのみです。このステップの概 要については、 27 ページの『HTTP または HTTPS Web [サーバー上のリポジトリ](#page-32-0) ーからの [Rational Systems Developer](#page-32-0) のインストール: タスクの概要』および 28 [ペ](#page-33-0) ージの『HTTP Web サーバー上への [Rational Systems Developer](#page-33-0) の配置: タスクの [概要』を](#page-33-0)参照してください。

# インストールするフィーチャーの決定

インストールする Rational Systems Developer のフィーチャーを選択することによ り、ソフトウェア製品をカスタマイズできます。

<span id="page-14-0"></span>IBM Installation Manager を使用して Rational Systems Developer の製品パッケージ をインストールする場合は、使用可能な製品パッケージに入っているフィーチャー がインストール・ウィザードに表示されます。このフィーチャー・リストから、イ ンストールするフィーチャーを選択できます。デフォルトの一連のフィーチャーが 選択されています (必須フィーチャーはすべて含まれています)。フィーチャー間に 依存関係があれば、Installation Manager はそれを強化し、必要なフィーチャーが消 去されないようにします。

注**:** パッケージのインストールを終了した後も、 Installation Manager で「パッケー ジの変更」ウィザードを実行して、ソフトウェア製品のフィーチャーを追加ま たは除去することができます。詳しくは、 67 [ページの『インストールの変更』](#page-72-0) を参照してください。

## フィーチャー

以下の表には、インストールを選択できる Rational Systems Developer のフィーチ ャーが示されています。デフォルトで選択されているインストールするフィーチャ ーは、異なる場合があります。フィーチャーがすでに共用リソース・ディレクトリ ーに存在している場合は、デフォルトでは選択されず、再度インストールされるこ とはありません。

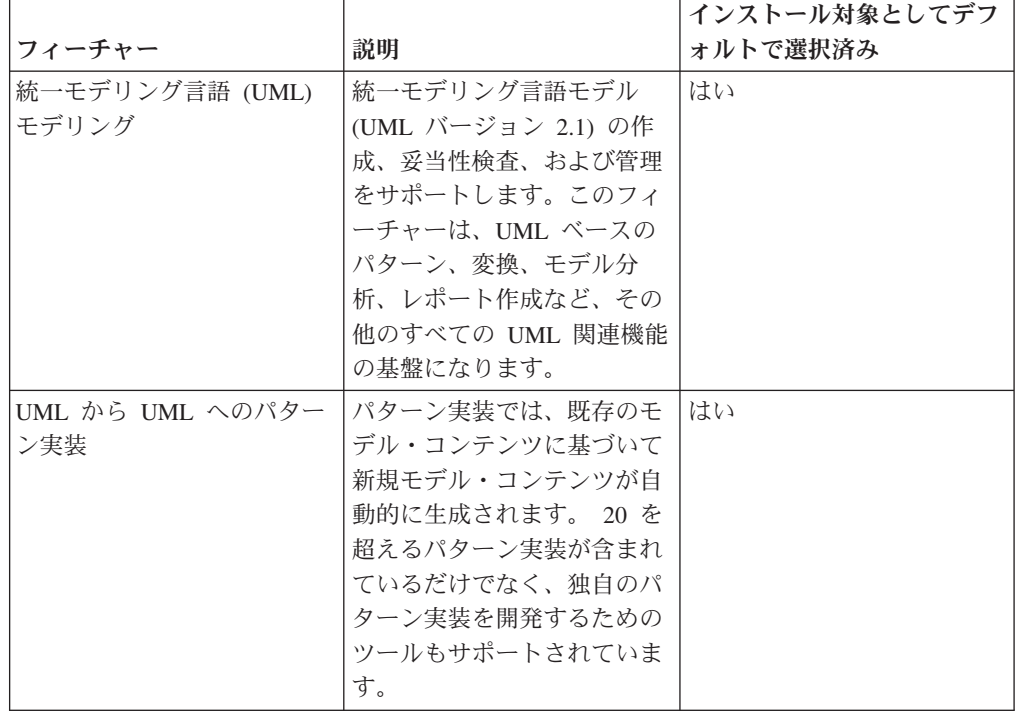

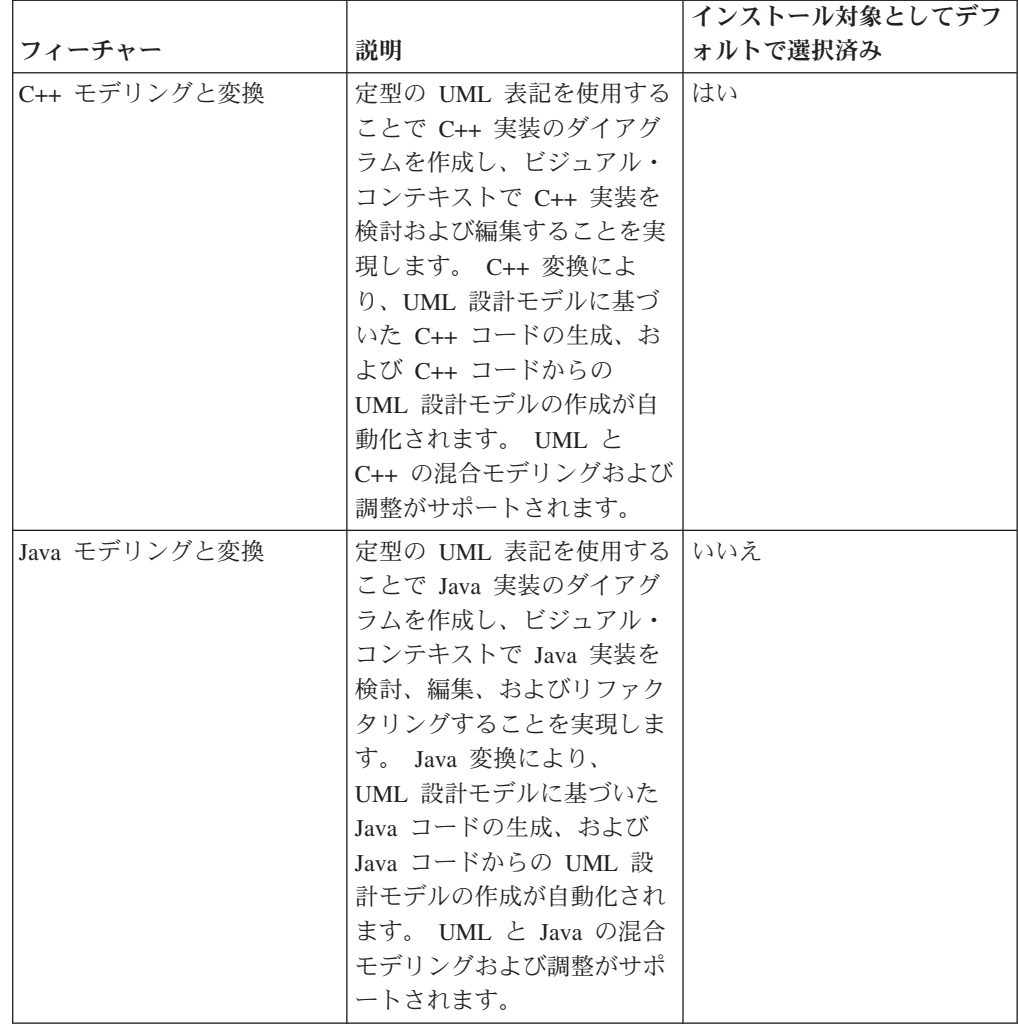

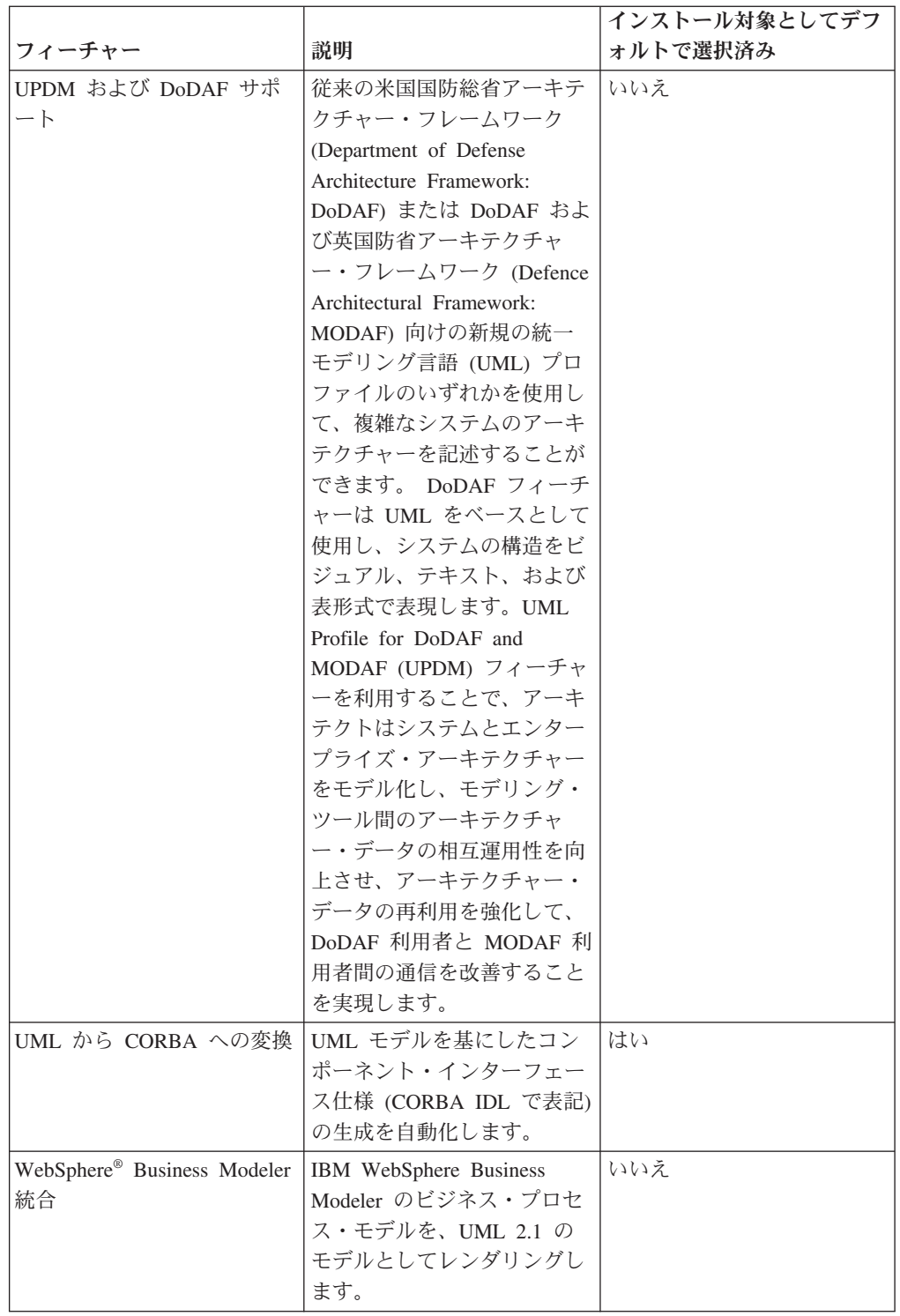

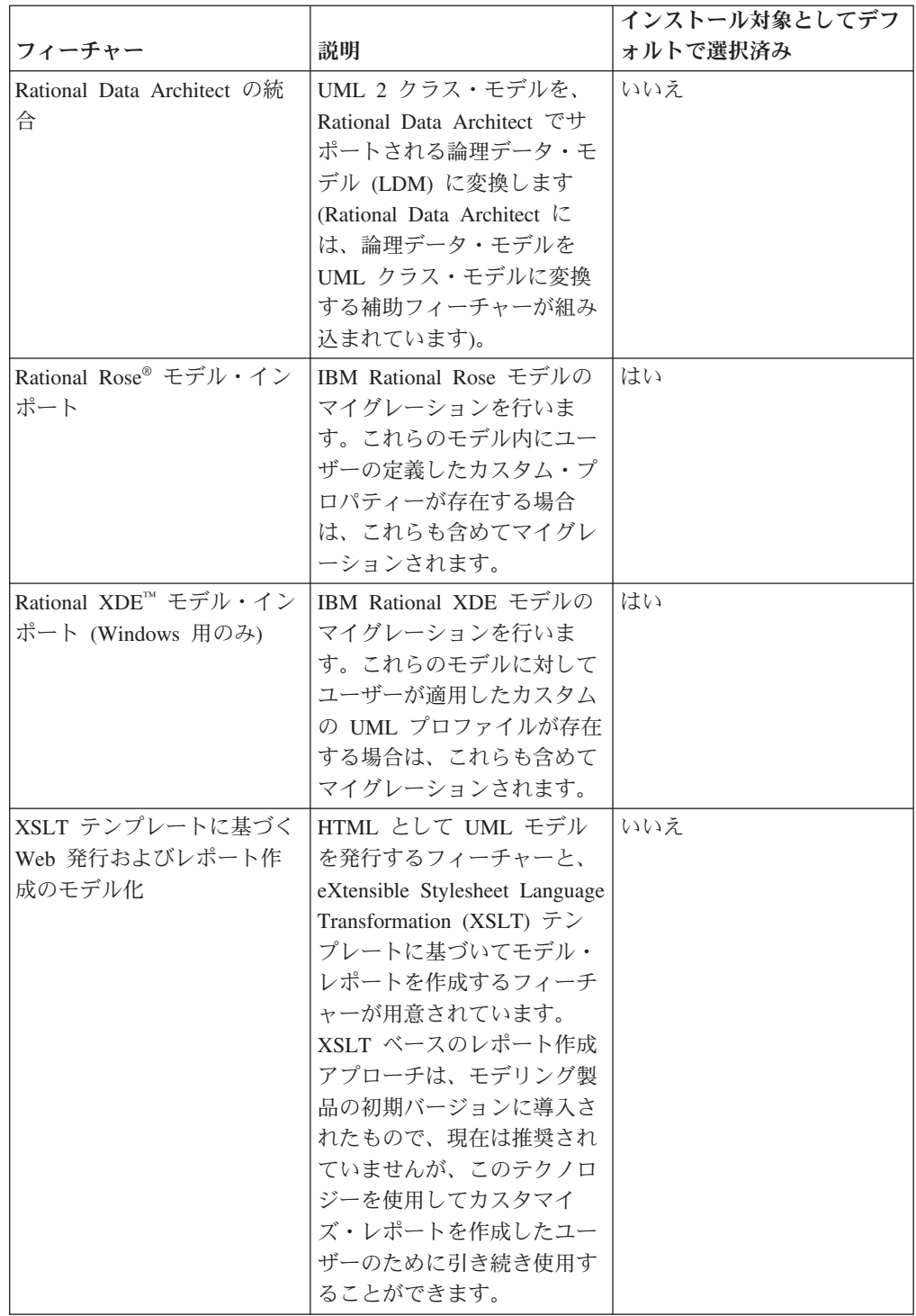

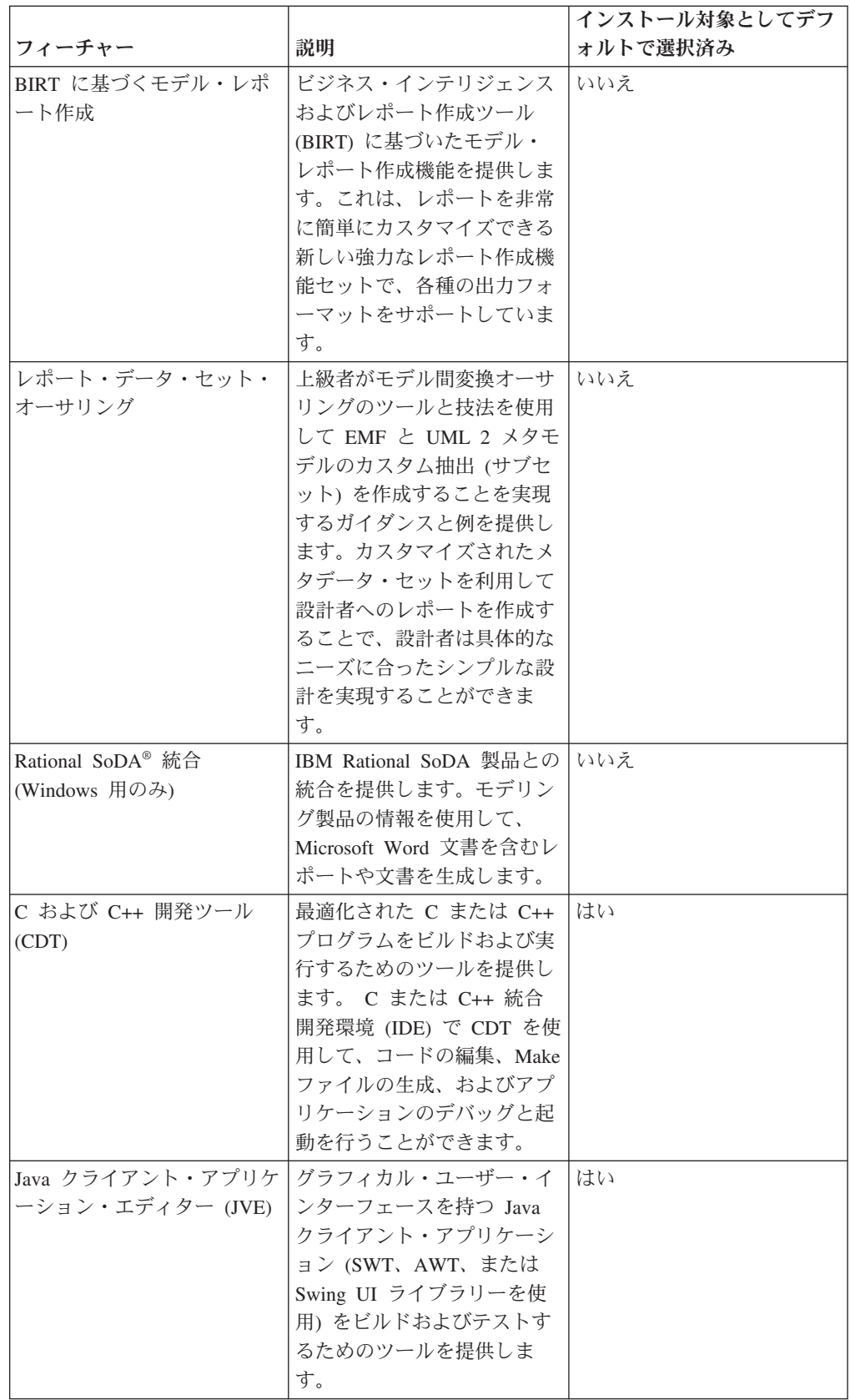

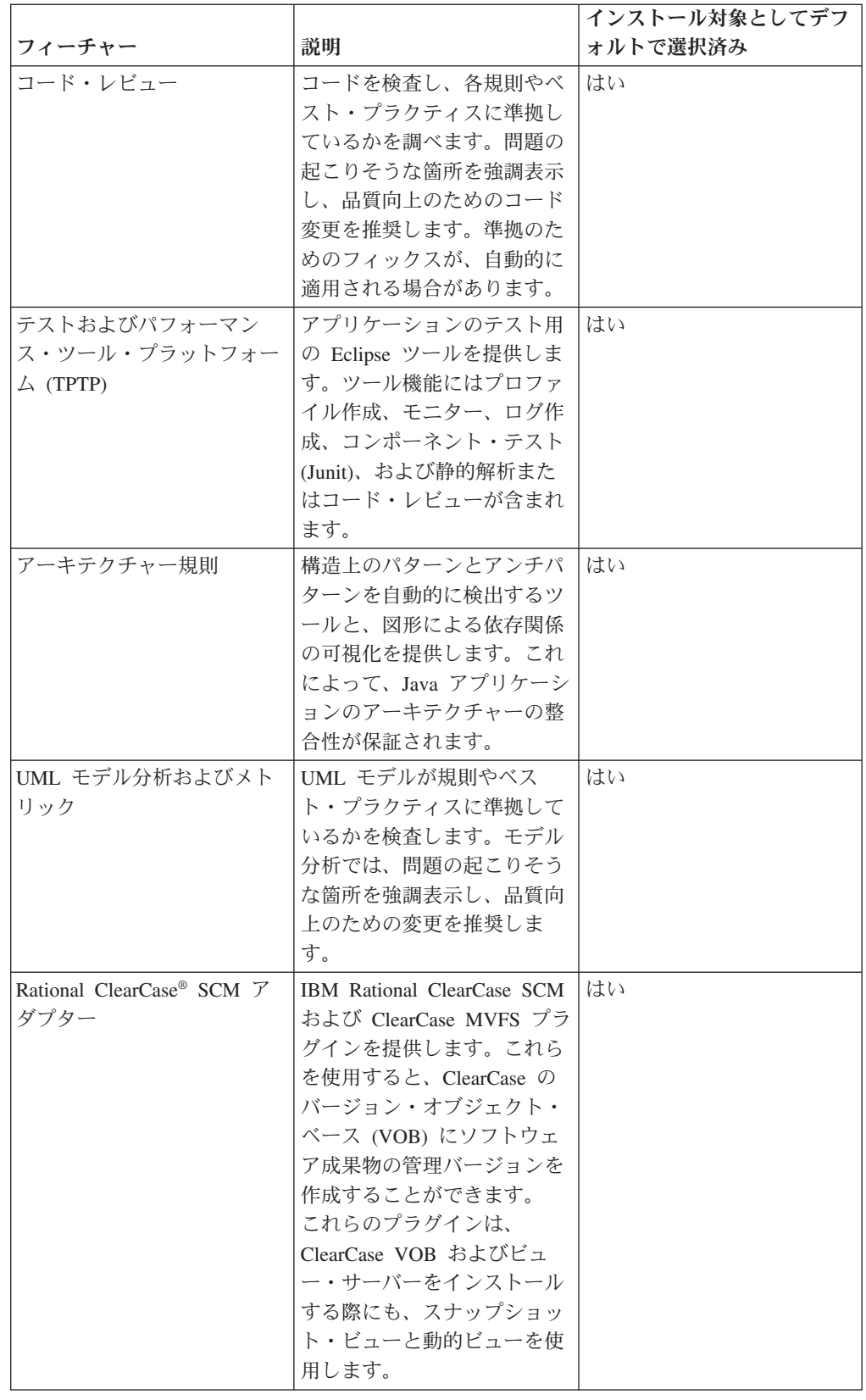

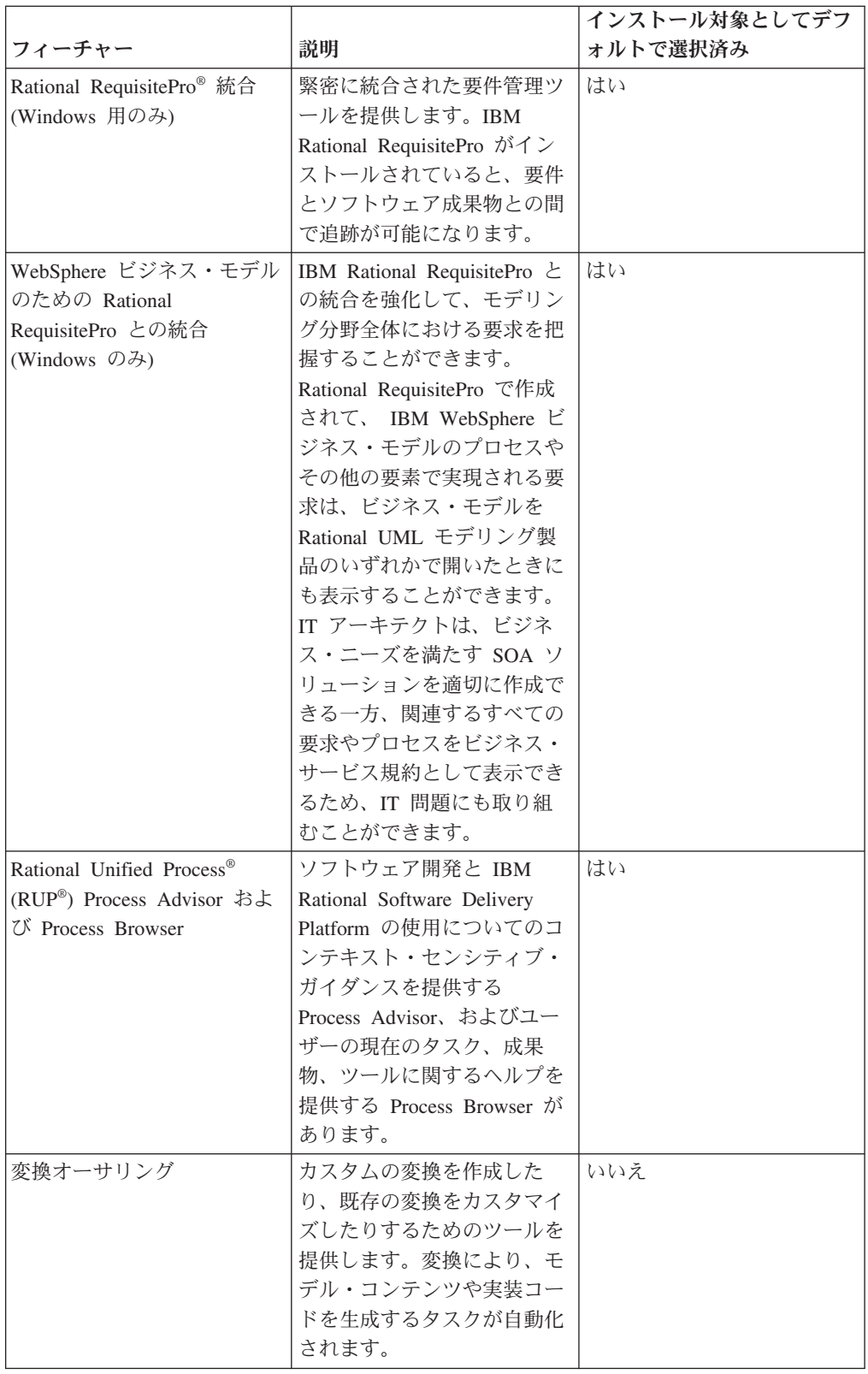

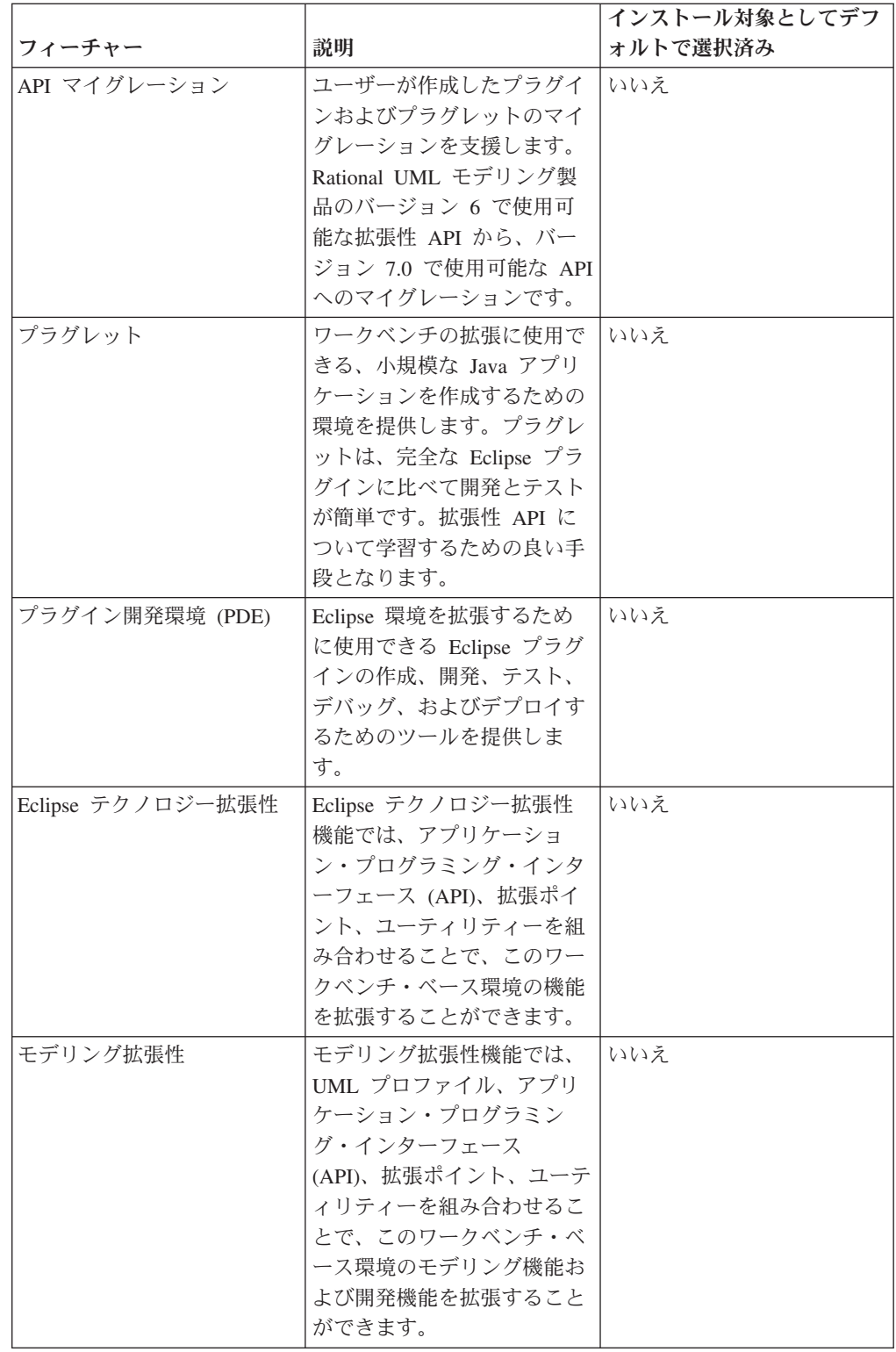

<span id="page-22-0"></span>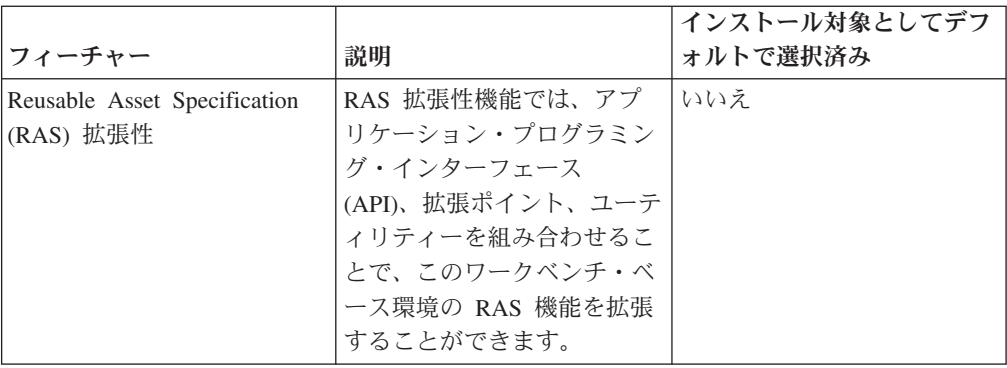

## アップグレード、および共存についての考慮事項

前のバージョンの製品がある場合、または同じワークステーションに複数の Rational Software Delivery Platform 製品をインストールする計画がある場合は、こ のセクションの情報を検討してください。

### 製品の共存についての考慮事項

一部の製品は、同じパッケージ・グループにインストールされた場合、それと共存 し、機能を共用するように設計されています。パッケージ・グループは、1 つ以上 のソフトウェア製品またはパッケージをインストールできるロケーションです。各 パッケージをインストールする場合は、そのパッケージを既存のパッケージ・グル ープにインストールするか、または新規にパッケージ・グループを作成するのかを 選択します。 IBM Installation Manager は、共用するように設計されていない製品 や、バージョンの許容度およびその他の要件を満たさない製品をブロックします。 一度に複数の製品をインストールする場合は、製品でパッケージ・グループを共用 できなければなりません。

リリース時点で、パッケージ・グループにインストールされた場合に機能を共用す る製品は、以下のとおりです。

- Rational Application Developer
- Rational Software Architect
- Rational Functional Tester
- Rational Performance Tester
- Rational Software Modeler
- Rational Systems Developer
- Rational Tester for SOA Quality

適格製品であれば、1 つのパッケージ・グループにいくつでもインストールできま す。製品がインストールされると、その機能はパッケージ・グループ内の他のすべ ての製品で共用されます。開発製品とテスト製品を 1 つのパッケージ・グループに インストールする場合、製品のいずれか一方を始動すると、開発とテストの両方の 機能がユーザー・インターフェースで使用可能になります。製品にモデリング・ツ ールを追加すると、パッケージ・グループ内のすべての製品で、開発、テストおよ びモデリングの機能が使用可能になります。

<span id="page-23-0"></span>開発製品をインストールし、その後で追加の機能を持つ開発製品を購入して、同じ パッケージ・グループにその製品を追加すると、両方の製品で追加の機能が使用可 能になります。より多くの機能を持つ製品をアンインストールした場合、元の製品 はそのまま残ります。これは、Rational Software Delivery Platform におけるバージ ョン 6 製品の「アップグレード」の動作とは異なることに注意してください。

注**:** 固有のロケーションにインストールされた各製品は、 1 つのパッケージ・グル ープとしか関連付けることができません。複数のパッケージ・グループと関連 付けるためには、製品を複数のロケーションにインストールする必要がありま す。 Rational Functional Tester および Rational Performance Tester は、コンピ ューター上の 1 つのロケーション、つまり 1 つのパッケージ・グループにし かインストールできません。

## アップグレードに関する考慮事項

バージョン 7.0 より前の Rational Systems Developer は、バージョン 7.0.5 にアッ プグレードできません。しかし、Rational Systems Developer バージョン 7.0.5 は、 以前のバージョンと共存可能です。バージョン 7.0 以上の Rational Systems Developer はバージョン 7.0.5 に更新できます。または、同じコンピューターにバー ジョン 7.0.5 を別のインスタンスとしてインストールすることもできます。

### インストール・リポジトリー

IBM Installation Manager は、指定のリポジトリー・ロケーションから製品パッケー ジを取得します。

ランチパッドを使用して Installation Manager を開始すると、リポジトリー情報が Installation Manager に渡されます。 Installation Manager を直接開始した場合は、イ ンストールする製品パッケージが格納されたインストール・リポジトリーを指定す る必要があります。 『Installation Manager のリポジトリー設定』を参照してくださ い。

一部の組織では、製品パッケージをイントラネットに組み込み、ホスティングしま す。この種のインストール・シナリオについては、 8 [ページの『](#page-13-0)HTTP または HTTPS Web [サーバー上のリポジトリーからのインストール』を](#page-13-0)参照してくださ い。システム管理者から正しい URL を提供してもらう必要があります。

デフォルトでは、IBM Installation Manager は、各 Rational ソフトウェア開発製品 に組み込まれている URL を使用して、インターネットを介してリポジトリー・サ ーバーに接続します。 その後、Installation Manager が製品パッケージと新規フィー チャーを検索します。

### **Installation Manager のリポジトリー設定**

Rational Systems Developer のインストールをランチパッド・プログラムから開始す る場合は、 IBM Installation Manager の開始時に、インストールする製品パッケー ジを含むリポジトリーのロケーションが Installation Manager に自動的に定義されま す。しかし、直接 Installation Manager を開始する場合 (例えば、 Rational Systems Developer を Web サーバー上にあるリポジトリーからインストールする場合) は、 まず Installation Manager でリポジトリー設定 (製品パッケージが含まれるディレク トリーの URL) を指定しておかなければ、製品パッケージはインストールできませ

<span id="page-24-0"></span>ん。このリポジトリー・ロケーションは、「設定」ウィンドウの「リポジトリー」 ページで指定します。デフォルトでは、IBM Installation Manager は、各 Rational ソフトウェア開発製品に組み込まれている URL を使用して、インターネットを介 してリポジトリー・サーバーに接続し、インストール可能なパッケージおよび新規 フィーチャーを検索します。組織によっては、イントラネット・サイトを使用する ためにリポジトリーをリダイレクトする必要があります。

注**:** インストール・プロセスを開始する前に、必ず管理者からインストール・パッ ケージのリポジトリーの URL を取得してください。

Installation Manager でリポジトリー・ロケーションを追加、編集、または除去する には、以下のようにします。

- 1. Installation Manager を開始します。
- 2. Installation Manager の「始動」ページで、「ファイル」 → 「設定」をクリック してから「リポジトリー」をクリックします。 「リポジトリー」ページが開き ます。このページには、使用可能なリポジトリー、そのロケーション、およびア クセス可能かどうかが表示されます。
- 3. 「リポジトリー」ページで、「リポジトリーの追加」をクリックします。
- 4. 「リポジトリーの追加」ウィンドウで、リポジトリー・ロケーションの URL を 入力するか、ブラウズしてファイル・パスを設定します。
- 5. 「**OK**」をクリックします。HTTPS または制限付き FTP のリポジトリー・ロケ ーションを指定した場合は、ユーザー ID とパスワードの入力を求めるプロンプ トが表示されます。 新規または変更されたリポジトリー・ロケーションがリス トされます。リポジトリーがアクセス不可の場合は、「接続」列に赤い x が表 示されます。
- 6. 「**OK**」をクリックして終了します。
- 注**:** Installation Manager によってデフォルトのリポジトリー・ロケーションでイン ストール済みパッケージを検索する場合は、「リポジトリー」の設定ページで 「インストールと更新を行っている間にサービス・リポジトリーを検索しま す」の設定が選択されていることを確認します。この設定はデフォルトで選択 されています。

### パッケージ・グループおよび共用リソース・ディレクトリー

IBM Installation Manager を使用して Rational Systems Developer パッケージをイン ストールする場合は、パッケージ・グループおよび共用リソース・ディレクトリー を選択する必要があります。

#### パッケージ・グループ

インストール・プロセス中に、Rational Systems Developer パッケージのパッケー ジ・グループ を指定する必要があります。パッケージ・グループは、パッケージが 同じグループ内の他のパッケージとリソースを共用するディレクトリーを表しま す。 Installation Manager を使用して Rational Systems Developer パッケージをイン ストールする場合は、新規パッケージ・グループを作成するか、またはパッケージ を既存のパッケージ・グループにインストールできます。 (一部のパッケージは、

<span id="page-25-0"></span>パッケージ・グループを共用できない場合があります。その場合、既存パッケー ジ・グループを使用するオプションが使用不可になります。)

一度に複数のパッケージをインストールする場合は、すべてのパッケージが同じパ ッケージ・グループにインストールされる点に注意してください。

パッケージ・グループには自動的に名前が割り当てられます。ただし、パッケー ジ・グループのインストール・ディレクトリーは選択できます。

製品パッケージのインストールが成功し、パッケージ・グループが作成された後 に、インストール・ディレクトリーを変更することはできません。インストール・ ディレクトリーには、パッケージ・グループにインストールされた Rational Systems Developer 製品パッケージに固有のファイルおよびリソースが含まれます。他のパッ ケージに使用される可能性のある製品パッケージ内のリソースは、共用リソース・ ディレクトリーに置かれます。

重要**:** 管理者特権を持たないユーザーが Rational Systems Developer を Windows Vista オペレーティング・システムで作業するには、Program Files ディレク トリー (C:¥Program Files¥) 内のディレクトリーを選択しないでください。

#### 共用リソース・ディレクトリー

共用リソース・ディレクトリー は、1 つ以上の製品パッケージ・グループで使用で きるインストール作成物を配置するディレクトリーです。

重要**:**

- v 共用リソース・ディレクトリーは、パッケージの初回インストール時に指 定できます。最良の結果を得るには、一番大きいドライブを使用してくだ さい。すべてのパッケージをアンインストールするまで、ディレクトリ ー・ロケーションを変更することはできません。
- v 管理者特権を持たないユーザーが Rational Systems Developer を Windows Vista システム上で作業するには、Program Files ディレクトリー (C:¥Program Files¥) 内のディレクトリーを選択しないでください。

#### 既存の **Eclipse IDE** の拡張

Rational Systems Developer 製品パッケージをインストールする際に、コンピュータ ーにすでにインストール済みの Eclipse 統合開発環境 (IDE) を拡張することを選択 することができます。拡張は、Rational Systems Developer パッケージに含まれてい る機能を追加することによって実現できます。

IBM Installation Manager を使用してインストールされた Rational Systems Developer パッケージは、あるバージョンの Eclipse IDE、つまりワークベンチが組 み込まれています。この組み込まれたワークベンチは、Installation Manager パッケ ージの機能を提供する際の基本プラットフォームになります。ただし、ワークステ ーション上に既存の Eclipse IDE がある場合は、この IDE を拡張 するかどうかを 選択可能です。つまり、Rational Systems Developer パッケージで提供される追加機 能を、IDE に追加するかどうかを選択できるわけです。

既存の Eclipse IDE を拡張するには、「パッケージのインストール」ウィザードの 「ロケーション」ページで、「既存の **Eclipse IDE** の拡張 **(Extend an existing Eclipse IDE)**」オプションを選択します。

重要**:** 管理者特権を持たないユーザーが Rational Systems Developer を Windows Vista オペレーティング・システムで作業するには、Program Files ディレク トリー (C:¥Program Files¥) 内に Eclipse をインストールしないでください。

既存の Eclipse IDE を拡張するのは、例えば、Rational Systems Developer パッケー ジで提供されている機能はほしいが、Rational Systems Developer パッケージが提供 する機能で作業する場合に、現行 IDE の設定も保持したい場合です。すでに Eclipse IDE を拡張しているインストール済みのプラグインを使用して、作業をした いという場合もあります。

既存の Eclipse IDE の拡張は、eclipse.org から提供される最新の更新が適用された バージョン 3.3.1 でのみ可能です。 Installation Manager は、指定した Eclipse イン スタンスがインストール・パッケージの要件を満たしているか検査します。

注**:** 更新を Rational Systems Developer にインストールするには、Eclipse バージョ ンの更新が必要な場合があります。前提となる Eclipse バージョンへの変更につ いては、更新情報のリリース文書を参照してください。

# <span id="page-28-0"></span>プリインストール・タスク

製品をインストールする前に、以下のステップを実行しておく必要があります。

- 1. ご使用のシステムがセクション 3 [ページの『インストール要件』に](#page-8-0)記載されてい る要件を満たしていることを確認します。
- 2. ご使用のユーザー ID が製品のインストールに必要なアクセス権を満たしている ことを確認します。 6 [ページの『ユーザー特権についての要件』を](#page-11-0)参照してくだ さい。
- 3. セクション 7 [ページの『インストール計画』を](#page-12-0)一読します。特に、トピック [17](#page-22-0) [ページの『アップグレード、および共存についての考慮事項』を](#page-22-0)よくお読みくだ さい。
- 4. Linux の場合: root 以外のユーザーも製品を使用できるようにしたい場合は、製 品をインストールする前に、umask 変数を 0022 に設定する必要があります。 この変数を設定するには、root ユーザーとしてログインして端末セッションを開 始し、umask 0022 と入力してください。

# <span id="page-30-0"></span>インストール作業

次のセクションでは、 7 [ページの『インストール・シナリオ』の](#page-12-0)セクションに記載 されているインストール・シナリオの概要を示します。詳しい説明には、メイン・ ステップのリンクからアクセスできます。

### **Rational Systems Developer** の **CD-ROM** からのインストール**:** タスク の概要

このインストール・シナリオでは、インストール・ファイルが含まれている CD を 持っており、通常は、そこからワークステーション上に Rational Systems Developer をインストールします。

CD からインストールする一般的な手順は、次のとおりです。

- 1. 23 [ページの『プリインストール・タスク』](#page-28-0) にリストされているプリインストー ルのステップをすべて実行します。
- 2. 1 枚目のインストール CD を CD ドライブに挿入します。
- 3. Linux の場合: CD ドライブをマウントします。
- 4. システムで自動実行が使用可能になっている場合は、Rational Systems Developer ランチパッド・プログラムが自動的に開きます。自動実行が使用不可の場合は、 ランチパッド・プログラムを開始してください。 詳しくは、 38 [ページの『ラ](#page-43-0) [ンチパッド・プログラムの開始』を](#page-43-0)参照してください。
- 5. ランチパッドから Rational Systems Developer のインストールを開始します。 詳しくは、 38 [ページの『ランチパッド・プログラムからのインストールの開](#page-43-0) [始』を](#page-43-0)参照してください。

IBM Installation Manager がワークステーション上で検出されない場合、先に進 むためには Installation Manager をインストールする必要があります。ウィザー ドの指示に従って、Installation Manager のインストールを完了します。詳しく は、 31 ページの『Windows への [Installation Manager](#page-36-0) のインストール』を参照 してください。

Installation Manager のインストールが完了したら、あるいは、すでにコンピュー ター上にある場合は、Installation Manager が自動的に開始します。

- 6. 「パッケージのインストール」をクリックし、「パッケージのインストール」ウ ィザードの指示に従って、インストールを完了します。詳しくは、 39 [ページの](#page-44-0) 『Installation Manager GUI の使用による [Rational Systems Developer](#page-44-0) のインスト [ール』を](#page-44-0)参照してください。
- 7. ライセンスを構成します。デフォルトで、Rational Systems Developer のトライ アル・ライセンスが含まれています。引き続き製品にアクセスできるように、ラ イセンスを構成する必要があります。詳しくは、 57 [ページの『ライセンスの管](#page-62-0) [理』を](#page-62-0)参照してください。
- 8. Linux の場合: ワークステーション上のファイル・ハンドル数を増やします。 詳 しくは、 63 ページの『Linux [ワークステーション上のファイル・ハンドル数を](#page-68-0) [増やす』を](#page-68-0)参照してください。
- 9. Rational Systems Developer と一緒に組み込まれているオプション・ソフトウェ アをインストールします。

# <span id="page-31-0"></span>ワークステーション上の電子イメージからの **Rational Systems Developer** のインストール**:** タスクの概要

電子インストール・イメージから Rational Systems Developer をインストールする 場合の一般的な手順は、次のとおりです。

- 1. IBM パスポート・アドバンテージからダウンロードする必要のあるファイルと 抽出したインストール・イメージの両方を保管するのに十分なスペースが、ワー クステーションにあることを確認してください。 3 [ページの『ハードウェア要](#page-8-0) [件』を](#page-8-0)参照してください。
- 2. IBM パスポート・アドバンテージから製品イメージの必要な部分を、一時ディ レクトリーにすべてダウンロードします。
- 3. ダウンロードしたファイルからインストール・イメージを抽出し、インストー ル・イメージが完全であることを確認します。詳しくは、 35 [ページの『電子イ](#page-40-0) [メージの確認および解凍』を](#page-40-0)参照してください。
- 4. 続けて、下記の 『電子イメージからのインストール』 のステップを実行しま す。

### 電子イメージからのインストール

- 1. 23 [ページの『プリインストール・タスク』](#page-28-0) にリストされているプリインストー ルのステップをすべて実行します。
- 2. ランチパッド・プログラムを開始します。詳しくは、 38 [ページの『ランチパッ](#page-43-0) [ド・プログラムの開始』を](#page-43-0)参照してください。
- 3. ランチパッドから Rational Systems Developer のインストールを開始します。 詳しくは、 38 [ページの『ランチパッド・プログラムからのインストールの開](#page-43-0) [始』を](#page-43-0)参照してください。

IBM Installation Manager がワークステーション上で検出されない場合、先に進 むためには Installation Manager をインストールする必要があります。ウィザー ドの指示に従って、Installation Manager のインストールを完了します。詳しく は、 31 ページの『Windows への [Installation Manager](#page-36-0) のインストール』を参照 してください。

Installation Manager のインストールが完了したら、あるいは、すでにシステム上 にある場合は、Installation Manager が自動的に開始します。

注**:** 製品インストールが完了する前に Installation Manager を終了した場合、ラ ンチパッドから Installation Manager を再起動する必要があります。 Installation Manager を直接開始した場合は、必要なインストール・リポジト リーによる事前設定は行われません。

- <span id="page-32-0"></span>4. 「パッケージのインストール」ウィザードの説明に従って、インストールを完了 します。詳しくは、 39 ページの『[Installation Manager GUI](#page-44-0) の使用による [Rational Systems Developer](#page-44-0) のインストール』を参照してください。
- 5. ライセンスを構成します。デフォルトで、Rational Systems Developer のトライ アル・ライセンスが含まれています。引き続き製品にアクセスできるように、ラ イセンスを構成する必要があります。詳しくは、 57 [ページの『ライセンスの管](#page-62-0) [理』を](#page-62-0)参照してください。
- 6. Linux の場合: ワークステーション上のファイル・ハンドル数を増やします。 詳 しくは、 63 ページの『Linux [ワークステーション上のファイル・ハンドル数を](#page-68-0) [増やす』を](#page-68-0)参照してください。
- 7. Rational Systems Developer と一緒に組み込まれているオプション・ソフトウェ アをインストールします。

## 共用ドライブ上の電子イメージからの **Rational Systems Developer** のイ ンストール**:** タスクの概要

このシナリオでは、お客様は共用ドライブ上に電子イメージを置いて、社内のユー ザーが 1 つのロケーションから Rational Systems Developer のインストール・ファ イルにアクセスできるようにします。

共用ドライブ上にインストール・イメージを置く人が、以下のステップを実行しま す。

- 1. IBM パスポート・アドバンテージからダウンロードする必要のあるファイルと 抽出したインストール・イメージの両方を保管するのに十分なディスク・スペー スが、共用ドライブにあることを確認してください。詳しくは、 3 [ページの](#page-8-0) [『ハードウェア要件』を](#page-8-0)参照してください。
- 2. IBM パスポート・アドバンテージから製品イメージの必要な部分を、共用ドラ イブ上の一時ディレクトリーにすべてダウンロードします。
- 3. インストール・イメージをダウンロードしたファイルから共用ドライブ上のアク セス可能なディレクトリーに抽出し、インストール・イメージが完全であること を確認します。詳しくは、 35 [ページの『電子イメージの確認および解凍』を](#page-40-0)参 照してください。

共用ドライブ上のインストール・ファイルから Rational Systems Developer をイン ストールするには、以下のようにします。

- 1. インストール・イメージが含まれている共用ドライブの disk1 ディレクトリーに 移動します。
- 2. 26 [ページの『電子イメージからのインストール』の](#page-31-0)ステップに従います。

# **HTTP** または **HTTPS Web** サーバー上のリポジトリーからの **Rational Systems Developer** のインストール**:** タスクの概要

このシナリオでは、製品パッケージは HTTP または HTTPS Web サーバーから IBM Installation Manager によって取り出されます。

以下のステップは、Rational Systems Developer パッケージを含むリポジトリーが HTTP または HTTPS Web サーバー上に作成されていることを前提としています。 <span id="page-33-0"></span>Rational Systems Developer パッケージを HTTP または HTTPS サーバー上のリポ ジトリーからインストールするには、以下のようにします。

- 1. 23 [ページの『プリインストール・タスク』](#page-28-0) にリストされているプリインストー ルのステップをすべて実行します。
- 2. IBM Installation Manager をインストールします。 31 ページの『[IBM Installation](#page-36-0) Manager [の管理』を](#page-36-0)参照してください。 このシナリオでは、例えば Installation Manager のインストール・ファイルは共用ドライブから入手できます。
- 3. 「Installation Manager」を開始する。詳しくは、 32 [ページの『](#page-37-0)Windows での [Installation Manager](#page-37-0) の開始』を参照してください。
- 4. Rational Systems Developer パッケージが含まれているリポジトリーの URL を、Installation Manager のリポジトリーとして設定します。 18 [ページの](#page-23-0) 『Installation Manager [のリポジトリー設定』を](#page-23-0)参照してください。
- 5. Installation Manager で「パッケージのインストール」ウィザードを開始し、「パ ッケージのインストール」ウィザードのスクリーン内の指示に従って、インスト ールを完了します。詳しくは、 39 ページの『[Installation Manager GUI](#page-44-0) の使用に よる [Rational Systems Developer](#page-44-0) のインストール』を参照してください。
- 6. ライセンスを構成します。デフォルトで、Rational Systems Developer のトライ アル・ライセンスが含まれています。ライセンスを設定して、引き続きアクセス して製品で作業ができることを確認してください。詳しくは、 57 [ページの『ラ](#page-62-0) [イセンスの管理』を](#page-62-0)参照してください。
- 7. Linux の場合: ワークステーション上のファイル・ハンドル数を増やします。 詳 しくは、 63 ページの『Linux [ワークステーション上のファイル・ハンドル数を](#page-68-0) [増やす』を](#page-68-0)参照してください。
- 8. Rational Systems Developer と一緒に組み込まれているオプションのソフトウェ アをインストールします。

# **HTTP Web** サーバー上への **Rational Systems Developer** の配置**:** タス クの概要

HTTP Web サーバー上にあるリポジトリーから、インストールのために Rational Systems Developer を準備するには、次のようにします。

- 1. ご使用の HTTP または HTTPS Web サーバーに、製品パッケージを保管する のに十分なディスク・スペースがあることを確認します。 3 [ページの『ハード](#page-8-0) [ウェア要件』を](#page-8-0)参照してください。
- 2. IBM パスポート・アドバンテージからダウンロードする必要のあるファイルと 抽出したインストール・イメージの両方を保管するのに十分なディスク・スペ ースが、ワークステーションにあることを確認してください。 3 [ページの『ハ](#page-8-0) [ードウェア要件』を](#page-8-0)参照してください。
- 3. IBM パスポート・アドバンテージから製品イメージの必要な部分を、ワークス テーション上の一時ディレクトリーにすべてダウンロードします。
- 4. ダウンロードしたファイルからインストール・イメージをワークステーション 上の別の一時ディレクトリーに抽出し、インストール・イメージが完全である ことを確認します。詳しくは、 35 [ページの『電子イメージの確認および解凍』](#page-40-0) を参照してください。
- 5. ご使用のプラットフォームに適切な Enterprise Deployment CD (または電子ディ スク) から、ワークステーションに IBM Packaging Utility をインストールしま す。
- 6. Packaging Utility を使用して、 Rational Systems Developer 製品パッケージをコ ピーします。
- 7. Packaging Utility の出力を HTTP または HTTPS Web サーバーにコピーしま す。
- 8. IBM Installation Manager のインストール・ファイルを Enterprise Deployment CD から共用ドライブにコピーします。
- 9. 社内ユーザーに Installation Manager をインストールするよう指示します。
- 10. 以前に作成済みの Rational Systems Developer 製品パッケージが含まれている リポジトリーの URL をユーザーに提供します。
### <span id="page-36-0"></span>**IBM Installation Manager** の管理

このセクションでは、IBM Installation Manager に関連したいくつかの共通タスクを 扱います。詳しくは、Installation Manager のオンライン・ヘルプ、または Installation Manager のインフォメーション・センター [\(http://publib.boulder.ibm.com/](http://publib.boulder.ibm.com/infocenter/install/v1m0r0/index.jsp) [infocenter/install/v1m0r0/index.jsp\)](http://publib.boulder.ibm.com/infocenter/install/v1m0r0/index.jsp) を参照してください。

### **Windows** への **Installation Manager** のインストール

ランチパッド・プログラムから製品のインストールを開始する場合、 IBM Installation Manager がまだワークステーションにインストールされていないときに は、そのインストールが自動的に開始されます。 (このプロセスについて詳しく は、 37 [ページの『ランチパッド・プログラムからのインストール』を](#page-42-0)参照してくだ さい。) それ以外の場合には、Installation Manager のインストールを手動で開始す る必要があります。

Installation Manager のインストールを手動で開始するには、次のようにします。

- 1. 1 枚目のインストール・ディスクの InstallerImage\_win32 フォルダーから、 install.exe を実行します。
- 2. 「パッケージのインストール」ページで「次へ」をクリックします。
- 3. 「ご使用条件」ページの使用条件を読み、「使用条件の条項に同意します」を選 択して同意します。「次へ」をクリックします。
- 4. 必要に応じて、「宛先フォルダー」ページの「参照」ボタンをクリックして、イ ンストール・ロケーションを変更します。「次へ」をクリックします。
- 5. 要約ページで「インストール」をクリックします。インストール・プロセスが完 了したら、プロセスが正常に行われたことを確認するメッセージが表示されま す。
- 6. 「終了」をクリックします。 IBM Installation Manager が開きます。

#### **Linux** への **Installation Manager** のインストール

IBM Installation Manager は、ランチパッドによってインストールされます。このプ ロセスについて詳しくは、 37 [ページの『ランチパッド・プログラムからのインスト](#page-42-0) [ール』を](#page-42-0)参照してください。

Installation Manager を手動でインストールするには、以下のようにします。

- 1. root ユーザー特権でターミナル・ウィンドウを開きます。
- 2. 1 枚目のインストール・ディスクの InstallerImager\_linux フォルダーから、 install を実行します。
- 3. 「パッケージのインストール」画面で「次へ」をクリックします。
- 4. 「ご使用条件」ページの使用条件を読み、「使用条件の条項に同意します」を選 択して同意します。「次へ」をクリックします。
- 5. 必要に応じてインストール・ディレクトリー・ロケーションを編集します。「次 へ」をクリックします。
- 6. 情報の要約ページで「インストール」をクリックします。 インストール・プロ セスが完了したら、プロセスが正常に行われたことを確認するメッセージが表示 されます。
- 7. 「終了」をクリックします。 IBM Installation Manager が開きます。

#### **Windows** での **Installation Manager** の開始

IBM Installation Manager は、ランチパッド・プログラムから開始してください。こ うすると、 Installation Manager が、リポジトリー設定を構成し、Rational Systems Developer パッケージを選択した状態で起動します。 Installation Manager を直接開 始した場合は、リポジトリーの設定と製品パッケージの選択を手動で行う必要があ ります。詳しくは、 7 [ページの『インストール計画』](#page-12-0) を参照してください。

Installation Manager を手動で開始するには、以下のようにします。

- 1. タスク バーの「スタート」メニューを開きます。
- 2. 「すべてのプログラム」 → 「**IBM Installation Manager**」 → 「**IBM Installation Manager**」を選択します。
- 注**: Windows Vista** オペレーティング・システムでは、Installation Manager を管理 者として実行しなければなりません。プログラムのショートカットを右クリッ クして、「管理者として実行」をクリックします。

#### **Linux** での **Installation Manager** の開始

IBM Installation Manager は、ランチパッド・プログラムから開始してください。こ うすると、 Installation Manager が、リポジトリー設定を構成し、Rational Systems Developer パッケージを選択した状態で起動します。 Installation Manager を直接開 始する場合は、リポジトリーの設定と製品パッケージの選択を手動で行う必要があ ります。詳しくは、 7 [ページの『インストール計画』](#page-12-0) を参照してください。

Installation Manager を手動で開始するには、以下のようにします。

- 1. root ユーザー特権でターミナル・ウィンドウを開きます。
- 2. ディレクトリーを Installation Manager のインストール・ディレクトリー (デフ ォルトでは /opt/IBM/InstallationManager/eclipse) に変更し、IBMIM を実行 します。

#### **Windows** での **Installation Manager** のアンインストール

Installation Manager をアンインストールするには、以下のようにします。

- 1. タスク バーの「スタート」メニューを開きます。
- 2. 「すべてのプログラム」 → 「**IBM Installation Manager**」 → 「**IBM Installation Manager** のアンインストール」を選択します。
- 3. 「アンインストール」ページで「次へ」をクリックします。 アンインストール 対象として IBM Installation Manager が選択されます。
- 4. 要約ページで「アンインストール」をクリックします。
- 注**:** Installation Manager のアンインストールは、「コントロール パネル」を使用し て行うこともできます。「スタート」 → 「設定」 → 「コントロール パネル」 の順にクリックし、「プログラムの追加と削除」をダブルクリックします。 IBM Installation Manager の項目を選択し、「削除」をクリックします。

#### **Linux** での **Installation Manager** のアンインストール

IBM Installation Manager のアンインストールには、 Linux バージョンに組み込ま れているパッケージ管理ツールを使用する必要があります。

Linux から Installation Manager を手動でアンインストールするには、以下のように します。

- 1. root ユーザー特権でターミナル・ウィンドウを開きます。
- 2. ディレクトリーを、Installation Manager のアンインストール・ディレクトリーに 変更します。デフォルトでは、これは /var/ibm/InstallationManager/ uninstall です。
- 3. ./uninstall を実行します。

# **Installation Manager** のサイレント・インストールとアンインストール

IBM Installation Manager はサイレントでインストールおよびアンインストールする ことができます。

### **Installation Manager** のサイレント・インストール

Installation Manager のサイレント・インストールを実行するには、インストーラー を unzip し、InstallerImage\_*platform* サブディレクトリーに切り替えて、次のコマン ドを使用します。

- v Windows の場合: installc –-launcher.ini silent-install.ini -log <ログ・フ ァイルのパスおよび名前>。例: installc --launcher.ini silent-install.ini -log c:¥mylogfile.xml
- v その他のプラットフォームの場合: install --launcher.ini silent-install.ini -log <ログ・ファイルのパスおよび名前>。 例: install --launcher.ini silent-install.ini -log /root/mylogs/mylogfile.xml

インストールしたら、Installation Manager または Installation Manager インストーラ ーを使用してパッケージのサイレント・インストールを実行することができます。

### **Windows** からの **Installation Manager** のサイレント・アンイン ストール

Windows で Installation Manager をサイレントでアンインストールする場合は、次 の手順に従ってください。

1. コマンド行から、Installation Manager の uninstall ディレクトリーに移動しま す。デフォルトでは、これは C:¥Documents and Settings¥All Users¥Application Data¥IBM¥Installation Manager¥uninstall です。

2. コマンド uninstallc.exe --launcher.ini silent-uninstall.ini を入力しま す。

# その他のプラットフォームでの **Installation Manager** のサイレン ト・アンインストール

その他のプラットフォームで Installation Manager をサイレントでアンインストール する場合は、次の手順に従ってください。

- 1. 端末ウィンドウから、ディレクトリーを Installation Manager の uninstall ディレ クトリーに変更します。デフォルトでは、これは /var/ibm/ InstallationManager/uninstall です。
- 2. コマンド uninstall --launcher.ini silent-uninstall.ini を実行します。

# 電子イメージの確認および解凍

インストール・ファイルを IBM パスポート・アドバンテージからダウンロードす る場合は、圧縮ファイルから電子イメージを解凍してから、Rational Systems Developer をインストールしてください。

インストール・ファイルのダウンロードに Download Director オプションを選択し た場合、Download Director アプレットは処理する各ファイルの完全性を自動的に検 証します。

### ダウンロードしたファイルの解凍

圧縮ファイルは、それぞれ同じディレクトリーに解凍します。 Linux の場合: ディ レクトリー名にスペースを使用しないでください。スペースを使用すると、コマン ド行からランチパッドを開始するための launchpad.sh コマンドを実行できなくなり ます。

# <span id="page-42-0"></span>ランチパッド・プログラムからのインストール

ランチパッド・プログラムを使用すると、1 つのロケーションでリリース情報の表 示およびインストール・プロセスの開始を行うことができます。

次の場合は、ランチパッド・プログラムを使用して、 Rational Systems Developer のインストールを開始します。

- 製品 CD からのインストール
- ローカル・ファイル・システムの電子イメージからのインストール
- 共用ドライブ上の電子イメージからのインストール

インストール・プロセスをランチパッド・プログラムから開始すると、コンピュー ターにまだインストールされていない場合には、IBM Installation Manager が自動的 にインストールされ、Rational Systems Developer パッケージが含まれているリポジ トリーのロケーションで事前定義された状態で起動します。Installation Manager を 直接インストールして開始する場合は、手動でリポジトリー設定を行う必要があり ます。

ランチパッドからインストールするには、以下のようにします。

- 1. プリインストール・タスクをまだ行っていない場合は、 23 [ページの『プリイン](#page-28-0) [ストール・タスク』に](#page-28-0)記載されているプリインストール・タスクを完了します。
- 2. ランチパッド・プログラムを開始します。 38 [ページの『ランチパッド・プログ](#page-43-0) [ラムの開始』を](#page-43-0)参照してください。
- 3. Rational Systems Developer のインストールを開始します。 38 [ページの『ラン](#page-43-0) [チパッド・プログラムからのインストールの開始』を](#page-43-0)参照してください。

「パッケージのインストール」ウィザードの説明に従って、インストールを完了し ます。詳しくは、 39 ページの『[Installation Manager GUI](#page-44-0) の使用による Rational Systems Developer [のインストール』を](#page-44-0)参照してください。

重要**: Windows Vista** オペレーション・システムでのインストール上の注意:

- v ランチパッド・プログラムは管理者として実行する必要があります。
- v ランチパッド・プログラムから Rational Systems Developer のインストー ルを開始する場合は、管理者としてランチパッド・プログラムを実行する 必要があります。ランチパッド・プログラムが自動的に開始する (例えば、 CD からインストールしている) 場合は、ランチパッド・プログラムを停止 し、「管理者として実行」コマンドを使用して再始動します (CD またはデ ィスク・イメージのルート・レベルで、launchpad.exe を右クリックして、 「管理者として実行」をクリックします)。
- v Program Files ディレクトリー (C:¥Program Files) 内でインストール・ディ レクトリーを選択することは推奨されません。 Program Files ディレクト リー内でインストール・ロケーションまたは共用リソース・ディレクトリ ーのいずれかを選択した場合は、インストールするパッケージを管理者と して実行する必要があります。

### <span id="page-43-0"></span>ランチパッド・プログラムの開始

プリインストール・タスクをまだ行っていない場合は、 23 [ページの『プリインスト](#page-28-0) [ール・タスク』に](#page-28-0)記載されているプリインストール・タスクを完了します。

CD からインストールする場合に、ワークステーション上で自動実行が使用可能に なっているときは、1 枚目のインストール・ディスクを CD ドライブに挿入する と、Rational Systems Developer ランチパッドが自動的に開始します。電子イメージ からインストールする場合、もしくは、ワークステーション上で自動実行が未構成 な場合は、ランチパッド・プログラムを手動で開始する必要があります。

ランチパッド・プログラムを開始するには、以下のようにします。

- 1. IBM Rational Systems Developer CD を CD ドライブに挿入します。 Linux の 場合: CD ドライブがマウントされていることを確認します。
- 2. システムで自動実行が使用可能になっている場合は、IBM Rational Systems Developer ランチパッド・プログラムが自動的に開きます。システムで自動実行 が使用不可の場合は、以下のようにします。
	- v Windows の場合: CD のルート・ディレクトリーにある launchpad.exe を実行 します。
	- v Linux の場合: CD のルート・ディレクトリーにある launchpad.sh を実行しま す。

#### ランチパッド・プログラムからのインストールの開始

- 1. ランチパッド・プログラムを開始します。
- 2. リリース情報をまだ読んでいない場合は、「リリース・ノート **(Release notes)**」 をクリックしてお読みください。
- 3. インストールの開始準備ができたら、「**IBM Rational Systems Developer** のイ ンストール」をクリックします。
- 4. IBM Installation Manager がシステム上で検出されない場合、または古いバージ ョンがすでにインストールされている場合は、最新リリースのインストールを続 行する必要があります。
- 5. ウィザードの指示に従って、IBM Installation Manager のインストールを完了し ます。詳しくは、 31 ページの『Windows への [Installation Manager](#page-36-0) のインスト [ール』を](#page-36-0)参照してください。
- 6. IBM Installation Manager のインストールが正常に完了したら、「終了」をクリ ックしてウィザードを閉じます。 インストールが完了すると、IBM Installation Manager が自動的に開きます。
- 7. これが新規インストールの場合は、「パッケージのインストール」をクリック し、ウィザードの指示に従ってインストール・プロセスを完了します。詳しく は、 39 ページの『[Installation Manager GUI](#page-44-0) の使用による Rational Systems Developer [のインストール』を](#page-44-0)参照してください。
- 8. 製品更新の場合は、「パッケージの更新」をクリックし、ウィザードの指示に従 って更新プロセスを完了します。詳しくは、 69 ページの『[Rational Systems](#page-74-0) [Developer](#page-74-0) の更新』を参照してください。

# <span id="page-44-0"></span>**Installation Manager GUI** の使用による **Rational Systems Developer** のインストール

以下のステップでは、IBM Rational Systems Developer パッケージの Installation Manager グラフィカル・ユーザー・インターフェース (GUI) によるインストールに ついて説明します。

- 1. Installation Manager の「スタート」ページで、「パッケージのインストール」 をクリックします。
	- 注**:** Installation Manager の新しいバージョンが検出されると、そのバージョン のインストールの確認を求めるプロンプトが表示されます。これを確認し ないと、続行することはできません。「**OK**」をクリックして先に進みま す。 Installation Manager は自動的に、新しいバージョンのインストール、 停止、再始動、および再開を実行します。
- 2. 「パッケージのインストール」ウィザードの「インストール」ページに、 Installation Manager が検索したリポジトリー内で検出されたすべてのパッケー ジがリストされます。 2 つのバージョンのパッケージが検出された場合は、最 新バージョンまたは推奨バージョンのパッケージのみが表示されます。
	- Installation Manager で検出されたすべてのバージョンのパッケージを表示す るには、「すべてのバージョンを表示」をクリックします。
	- 推奨パッケージのみの表示に戻すには、「推奨のみを表示」をクリックしま す。
- 3. IBM Rational Systems Developer パッケージをクリックすると、「詳細」ペイン にその説明が表示されます。
- 4. IBM Rational Systems Developer パッケージに対する更新を検索するには、「そ の他のバージョンおよび拡張の検査 **(Check for Other Versions and Extensions)**」をクリックします。
	- 注**:** Installation Manager が定義済みの IBM 更新リポジトリー・ロケーションで インストール済みパッケージを検索するには、「リポジトリー」の設定ペ ージで「インストールと更新を行っている間にリンクされたリポジトリー をサーチします」設定を選択する必要があります。この設定はデフォルト で選択されています。インターネットへのアクセスも必要です。 Installation Manager は、製品パッケージの定義済みの IBM 更新リポジトリー で更新を検索します。リポジトリー・ロケーションを設定しておけば、そこも 検索します。プログレス・バーに検索状況が表示されます。基本製品パッケー
- 5. IBM Rational Systems Developer パッケージの更新が検出されると、「パッケー ジのインストール」ページの各製品の下の「インストール・パッケージ」リス トにそれらが表示されます。デフォルトでは、推奨される更新のみが表示され ます。

ジのインストールと同時に更新もインストールできます。

• 使用可能なパッケージ用に検出された更新をすべて表示するには、「すべて のバージョンを表示」をクリックします。

- v 「詳細」でパッケージの説明を表示するには、パッケージ名をクリックしま す。README ファイルやリリース・ノートなど、パッケージに関する追加 情報が入手可能な場合は、説明本文の最後に「詳細情報」リンクが表示され ます。このリンクをクリックすると、ブラウザーに追加情報が表示されま す。インストールするパッケージを完全に理解するためには、事前にすべて の情報を検討しておくようにしてください。
- 6. インストールする IBM Rational Systems Developer パッケージおよびそのパッ ケージに対する更新を選択します。依存関係のある更新は、自動でまとめて選 択およびクリアされます。「次へ」をクリックして続けます。
	- 注**:** 一度に複数のパッケージをインストールする場合は、すべてのパッケージ が同じパッケージ・グループにインストールされます。
- 7. 「ライセンス」ページで、選択したパッケージのご使用条件を読みます。

複数のパッケージをインストールするよう選択した場合は、パッケージごとに ご使用条件があります。「ライセンス」ページの左側で、各パッケージのバー ジョンをクリックして、ご使用条件を表示してください。インストールするた めに選択したパッケージのバージョン (例えば、基本パッケージおよび更新) は、パッケージ名の下にリストされます。

- a. ご使用条件のすべての条項に同意する場合は、「使用条件の条項に同意しま す」をクリックします。
- b. 「次へ」をクリックして続けます。
- 8. 「ロケーション」ページで、「共用リソース・ディレクトリー」フィールドに 共用リソース・ディレクトリー のパスを入力するか、デフォルト・パスを受け 入れます。(Linux でインストールしている場合、ディレクトリー・パスにスペ ースを使用していないことを確認してください。) 共用リソース・ディレクト リーには、1 つ以上のパッケージ・グループが共用できるリソースが含まれて います。「次へ」をクリックして続けます。

デフォルト・パスは次のとおりです:

- v Windows の場合: C:¥Program Files¥IBM¥SDP70Shared
- v Linux の場合: /opt/IBM/SDP70Shared
- 重要**:** 共用リソース・ディレクトリーは、パッケージの初回インストール時に のみ指定できます。将来のパッケージの共用リソースに十分なスペース を確保するために、これには一番大きいディスクを使用してください。 すべてのパッケージをアンインストールするまで、ディレクトリー・ロ ケーションを変更することはできません。
- 9. 「ロケーション」ページで、IBM Rational Systems Developer パッケージのイン ストール先のパッケージ・グループ を作成します。または、これが更新の場合 は、既存のパッケージ・グループを使用します。パッケージ・グループは、パ ッケージが同じグループ内の他のパッケージとリソースを共用するディレクト リーを表します。 新しいパッケージ・グループを作成するには、以下のように します。
	- a. 「新規パッケージ・グループの作成 **(Create a new package group)**」をクリ ックします。

b. パッケージ・グループのインストール・ディレクトリーのパスを入力しま す。(Linux でインストールしている場合、ディレクトリー・パスにスペース を使用していないことを確認してください。) パッケージ・グループの名前 が自動的に作成されます。

デフォルト・パスは次のとおりです:

- v Windows の場合: C:¥Program Files¥IBM¥SDP70
- v Linux の場合: /opt/IBM/SDP70
- 重要**: Windows Vista** では、 Program Files ディレクトリーは、管理者以外 のユーザーがこの保護下のディレクトリーへの書き込み権限を持つこ とができるように、常に仮想化されます。ただし、仮想化の解決策 は、Rational Systems Developer には対応していません。

パス C:¥Program Files 内でインストール・ロケーションまたは共用リ ソース・ディレクトリーを選択したときに、管理者として Rational Systems Developer を実行する必要がない場合は、次の手順のいずれ かに従ってください。

- v パス C:¥Program Files 内のディレクトリーでインストール・ロケー ションを選択した場合は、 Rational Systems Developer (および同じ インストール・ロケーションを共有しているその他のプログラム) を再インストールして、パス C:¥Program Files 以外のインストー ル・ロケーションを選択します。
- v パス C:¥Program Files 内の共用リソース・ディレクトリーを選択し た場合は、 Rational Systems Developer およびすべての Rational Software Delivery Platform 製品パッケージを (そのインストール・ ロケーションに関係なく) 再インストールし、パス C:¥Program Files 以外の共用リソース・ディレクトリーおよびインストール・ ロケーションを選択します。
- c. 「次へ」をクリックして続けます。
- 10. 次の「ロケーション」ページで、インストールするパッケージに機能を追加し て、システムにすでにインストールされている既存の Eclipse IDE を拡張する ことができます。このオプションを選択するには、eclipse.org から提供される 最新の更新が適用された Eclipse バージョン 3.2.1 を使用している必要があり ます。
	- 既存の Eclipse IDE を拡張しない場合は、「次へ」をクリックして続けま す。
	- v 既存の Eclipse IDE を拡張するには、以下のようにします。
		- a. 「既存の **Eclipse** を拡張 **(Extend an existing Eclipse)**」を選択します。
		- b. 「**Eclipse IDE**」フィールドに eclipse 実行可能ファイル (eclipse.exe また は eclipse.bin) が含まれているフォルダーのロケーションを入力するか、 またはナビゲートします。 Installation Manager は、Eclipse IDE のバージ ョンが、インストールするパッケージに有効であるかどうか検査します。 「**Eclipse IDE JVM**」フィールドに、指定した IDE の Java 仮想マシン (JVM) が表示されます。
		- c. 「次へ」をクリックして続けます。
- 11. 「フィーチャー」ページの「言語」で、パッケージ・グループの言語を選択し ます。IBM Rational Systems Developer パッケージのユーザー・インターフェー スおよびドキュメンテーションについて、対応する各国語翻訳がインストール されます。
- 12. IBM Rational Systems Developer パッケージをインストールする前に「要約」ペ ージで選択項目を検討します。前のページで行った選択を変更したい場合は、 「戻る」をクリックして変更を行います。選択がそのままでよければ、「イン ストール」をクリックしてパッケージをインストールします。 プログレス・バ ーにインストールの完了パーセントが表示されます。
- 13. インストール・プロセスが完了したら、プロセスが正常に行われたことを確認 するメッセージが表示されます。
	- a. 「ログ・ファイルの表示」をクリックして、新規ウィンドウで現行セッショ ンのインストール・ログ・ファイルを開きます。続行するには、「インスト ール・ログ」ウィンドウを閉じる必要があります。
	- b. 「パッケージのインストール」ウィザードで、終了時に IBM Rational Systems Developer を開始するかどうかを選択します。
	- c. 「終了」をクリックして、選択したパッケージを起動します。「パッケージ のインストール」ウィザードが閉じ、Installation Manager の「始動」ページ に戻ります。

# サイレント・インストール

Rational Systems Developer 製品パッケージは、Installation Manager をサイレント・ インストール・モードを実行してインストールできます。Installation Manager をサ イレント・モードで実行する場合は、ユーザー・インターフェースは使用できませ ん。代わりに、Installation Manager は応答ファイルを使用して、製品パッケージの インストールに必要なコマンドを入力します。Installation Manager のインストール も、 Installation Manager インストーラーを使用してサイレントで実行することがで きます。これで、インストーラーを使用して製品パッケージのインストールをサイ レントで実行できるようになります。

Installation Manager をサイレント・モードで実行すると、バッチ処理でスクリプト を通じて製品パッケージのインストール、更新、変更、およびアンインストールを 行えるため便利です。

Rational Systems Developer パッケージをサイレント・インストールする前に、 Installation Manager をインストールする必要があることに注意してください。 Installation Manager のインストールについて詳しくは、 31 [ページの『](#page-36-0)IBM [Installation Manager](#page-36-0) の管理』を参照してください。

サイレント・インストールには、必須のメインタスクが 2 つあります。

- 1. 応答ファイルの作成。
- 2. Installation Manager のサイレント・インストール・モードでの実行。

#### **Installation Manager** による応答ファイルの作成

Installation Manager または Installation Manager インストーラーで Rational Systems Developer 製品パッケージをインストールするときのアクションを記録して、応答フ ァイルを作成することができます。応答ファイルを記録すると、Installation Manager の GUI で選択した項目がすべて XML ファイルに保管されます。Installation Manager をサイレント・モードで実行すると、Installation Manager は XML 応答フ ァイルを使用して、パッケージが含まれているリポジトリーの検索、インストール するフィーチャーの選択などを行います。

インストール (またはアンインストール) 用の応答ファイルを記録するには、以下の ようにします。

- 1. コマンド行で、Installation Manager をインストールしたディレクトリーの eclipse サブディレクトリーに移動します。例:
	- v Windows の場合: cd C:¥Program Files¥IBM¥Installation Manager¥eclipse
	- v その他のプラットフォームの場合: cd /opt/IBM/InstallationManager/ eclipse
- 2. コマンド行で次のコマンドを入力して、Installation Manager を開始し、応答ファ イルおよび (オプションで) ログ・ファイルのファイル名およびロケーションに ついては独自のものに置換します。
- v IBMIM –record <応答ファイルのパスおよび名前> -log <ログ・ファイルのパ スおよび名前>。例: IBMIM.exe –record c:¥mylog¥responsefile.xml -log c:¥mylog¥record\_log.xml
- v 応答ファイルを記録するには、オプションの -skipInstall <agentDataLocation> 引数を追加します。製品をインストールしたりアンイン ストールしたりする必要はありません。ただし、<agentDataLocation> は書き 込み可能ディレクトリーでなければなりません。この引数を指定すると、 Installation Manager は製品のインストールを行わずにインストール・データを 保存します。同じ <agentDataLocation> を次の記録セッションで使用すること で、製品の更新や変更を記録したり、ライセンス管理を記録したりできます。 -skipInstall 引数を使用しないと、リポジトリーの設定を含め、インストー ル時に設定した製品のインストール内容や設定は保管されません。 -skipInstall を使用した場合、 IM は製品をインストールするのではなく、 単にインストール・データを記録しているだけなので、インストール時間が短 縮されます。

skipInstall 引数を使用する場合の構文は、IBMIM -record <応答ファイルのパス と名前> -skipInstall <エージェント・データ・ロケーションの書き込み可能 ディレクトリー> です。例えば、IBMIM -record c:¥mylog¥responsefile.xml -skipInstall c:¥temp¥recordData となります。

- 注**:** 入力するファイル・パスが存在することを確認してください。Installation Manager では、応答ファイルとログ・ファイル用のディレクトリーは作成さ れません。
- 3. 「パッケージのインストール」ウィザードの指示に従って、インストール・オプ ションを選択します。詳しくは、 39 ページの『[Installation Manager GUI](#page-44-0) の使用 による [Rational Systems Developer](#page-44-0) のインストール』を参照してください。
- 4. 「終了」をクリックして Installation Manager を閉じます。

コマンドで指定したロケーションに XML 応答ファイルが作成されます。

#### **Installation Manager** インストーラーによる応答ファイルの記録

Installation Manager インストーラーを使用して、Installation Manager やその他の製 品のインストールを記録することができます。

Installation Manager のインストールを記録するには、次の手順に従ってください。

- 1. Installation Manager を unzip して、InstallerImage\_*platform* ディレクトリーに移 動します。
- 2. 記録を開始するには、install -record <応答ファイルのパスおよび名前> -skipInstall <agentDataLocation> -vmargs -Dcom.ibm.cic.agent.hidden=false と入力します。

#### インストーラーによる製品インストールの記録

Installation Manager インストーラーを使って製品インストールの記録を開始するに は、次の手順に従ってください。

1. Installation Manager を unzip した場所にある InstallerImage\_*platform* ディレクト リーに移動します。

- 2. 行 -input および @osgi.install.area/install.xml を削除して、install.ini ファ イルを開きます。
- 3. コマンド install -record <応答ファイルのパスおよび名前> -skipInstall <agentDataLocation> を入力します (例: install -record)。
- 4. Installation Manager を開始して、「パッケージのインストール」ウィザードを完 了します。

### サイレント・モードでの **Installation Manager** のインストールおよび実行

Installation Manager インストーラーを使用して Installation Manager をインストール した後、 Installation Manager を使用して製品パッケージをサイレント・インストー ル・モードでコマンド行からインストールします。

サイレント・モードでの実行方法に関するその他の資料については、Installation Manager の Web [サイトを](http://publib.boulder.ibm.com/infocenter/install/v1m0r0/index.jsp)参照してください。例えば、認証 (ユーザー ID とパス ワード) を必要とするリポジトリーからのサイレント・インストールなど。

次の表は、サイレント・インストール・コマンドで使用される引数を示したもので す。

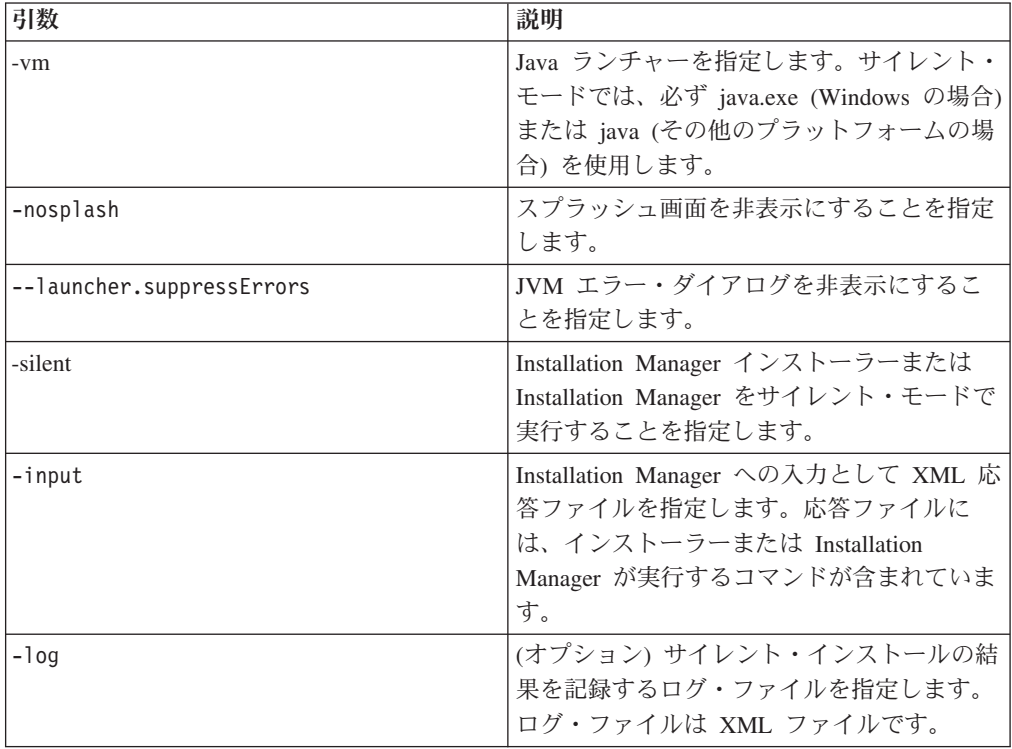

Installation Manager インストーラーと Installation Manager の両方に、引数のデフォ ルト値が表形式で収められている初期化ファイル、つまり .ini ファイル silent-install.ini が用意されています。

Installation Manager インストーラーを使用して Installation Manager をインストール します。次の手順に従って、Installation Manager のサイレント・インストールを実 行します。

Installation Manager のサイレント・インストールを実行するには、インストーラー を unzip し、eclipse サブディレクトリーに切り替えて、次のコマンドを使用しま す。

- v Windows の場合: installc –-launcher.ini silent-install.ini -log <ログ・フ ァイルのパスおよび名前>。例: installc --launcher.ini silent-install.ini -log c:¥mylogfile.xml
- v その他のプラットフォームの場合: install --launcher.ini silent-install.ini -log <ログ・ファイルのパスおよび名前>。 例: install --launcher.ini silent-install.ini -log /root/mylogs/mylogfile.xml

Installation Manager がインストールされたら、Installation Manager を使用してその 他の製品をインストールすることができます。また、Installation Manager インスト ーラーを使用して製品をインストールすることもできます。

Installation Manager をサイレント・モードで実行するには、 eclipse サブディレク トリーから次のコマンドを実行します。

- v Windows の場合: IBMIMc.exe --launcher.ini silent-install.ini -input <応答 ファイルのパスおよび名前> -log <ログ・ファイルのパスおよび名前>。例: IBMIMc.exe --launcher.ini silent-install.ini -input c:¥mylog¥responsefile.xml -log c:¥mylog¥silent\_install\_log.xml
- v その他のプラットフォームの場合: IBMIM --launcher.ini silent-install.ini -input <応答ファイルのパスおよび名前> -log <ログ・ファイルのパスおよび名 前>。例: IBMIM --launcher.ini silent-install.ini -input /root/mylog/responsefile.xml –log /root/mylog/silent\_install\_log.xml

Installation Manager インストーラーを使用して製品のサイレント・インストールを 実行する場合は、 eclipse ディレクトリーから、次のコマンドを入力します。

- v Windows の場合: installc.exe --launcher.ini silent-install.ini -input <応 答ファイルのパスおよび名前> -log <ログ・ファイルのパスおよび名前>。例: installc --launcher.ini silent-install.ini -input c:¥mylog¥responsefile.xml -log c:¥mylog¥silent\_install\_log.xml
- v その他のプラットフォームの場合: install.exe --launcher.ini silent-install.ini -input <応答ファイルのパスおよび名前> -log <ログ・ファ イルのパスおよび名前>。例: IBMIM --launcher.ini silent-install.ini -input /root/mylog/responsefile.xml –log /root/mylog/silent\_install\_log.xml

Installation Manager インストーラーまたは Installation Manager がサイレント・イン ストール・モードで実行された場合は、応答ファイルを読み取り、指定したディレ クトリーにログ・ファイルを書き込みます。サイレント・インストール・モードで 実行する場合、応答ファイルは必須ですが、ログ・ファイルはオプションです。こ の実行の結果、成功時は状況 ゼロ、失敗時はゼロ以外の数値が返されます。

#### すべての使用可能な製品の検索とサイレント・インストール

すべての使用可能な製品に対する更新をサイレントで検索してインストールするこ とができます。

すべての使用可能な製品を検索してサイレントでインストールする場合は、次の手 順に従ってください。

- 1. コマンド行で、Installation Manager をインストールしたディレクトリーの eclipse サブディレクトリーに移動します。
- 2. 以下のコマンドを入力して実行します。応答ファイルおよびログ・ファイル (オ プション) の個所には、ご使用のロケーションを指定してください。
	- v Windows の場合: IBMIMc.exe --launcher.ini silent-install.ini -installAll -log <ログ・ファイルのパスおよび名前>
	- v その他のプラットフォームの場合: IBMIM --launcher.ini silent-install.ini -installAll -log <ログ・ファイルのパスおよび名前>

Installation Manager に認識されているすべての使用可能な製品がインストールされ ます。

### 現在インストールされているすべての製品に対する更新のサイレン ト・インストール

現在インストールされているすべての製品に対する更新をサイレントで検索してイ ンストールすることができます。

すべての使用可能な製品に対する更新を検索してサイレントでインストールする場 合は、次の手順に従ってください。

- 1. コマンド行で、Installation Manager をインストールしたディレクトリーの eclipse サブディレクトリーに移動します。
- 2. 以下のコマンドを入力して実行します。応答ファイルおよびログ・ファイル (オ プション) の個所には、ご使用のロケーションを指定してください。
	- v Windows の場合: IBMIMc.exe --launcher.ini silent-install.ini -updateAll -log <ログ・ファイルのパスおよび名前>
	- v その他のプラットフォームの場合: IBMIM --launcher.ini silent-install.ini – -updateAll -log <ログ・ファイルのパスおよび名前>

Installation Manager で認識されているすべての使用可能な製品の更新がインストー ルされます。

#### 応答ファイルのコマンド

Installation Manager のサイレント・インストール機能を使用する場合は、 Installation Manager で実行する必要のあるすべてのコマンドを含む応答ファイルを 作成する必要があります。これを行う際に推奨されるのは、 IBM Rational Systems Developer パッケージのインストール時のアクションを記録することによって、応答 ファイルを作成する、という方法です。ただし、応答ファイルは手動で作成したり 編集したりすることができます。

応答ファイルのコマンドには、以下の 2 つのカテゴリーがあります。

- v 「設定」コマンドは、「ファイル」 → 「設定」と選択したときに、Installation Manager で表示される設定 (リポジトリー・ロケーション情報など) を行う場合 に使用します。
- v サイレント・インストール・コマンドは、 Installation Manager で「パッケージの インストール」ウィザードをエミュレートするために使用します。

### サイレント・インストール設定コマンド

通常は「設定」ウィンドウを使用して設定を指定しますが、サイレント・インスト ール中に使用する応答ファイルに設定 (キーとして識別されます) を指定することも できます。

注**:** 応答ファイルには、複数の設定を指定できます。

応答ファイルに設定を定義する場合、使用する XML コードは次の例のようになり ます。

<preference name = "the key of the preference" value = "the value of the preference to be set"> </preference>

次の表を使用して、サイレント・インストール設定用のキーとそれに関連した値を 識別します。

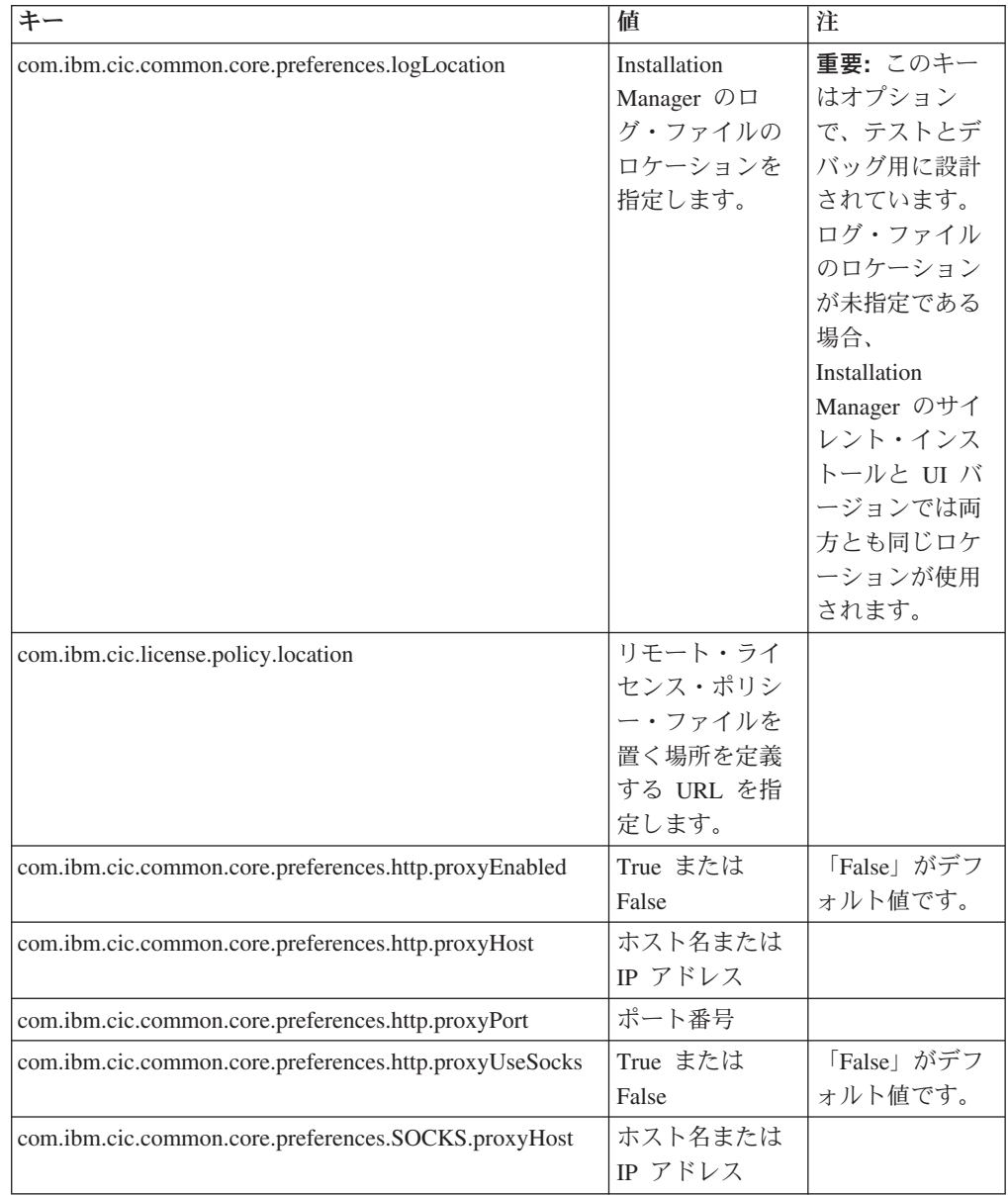

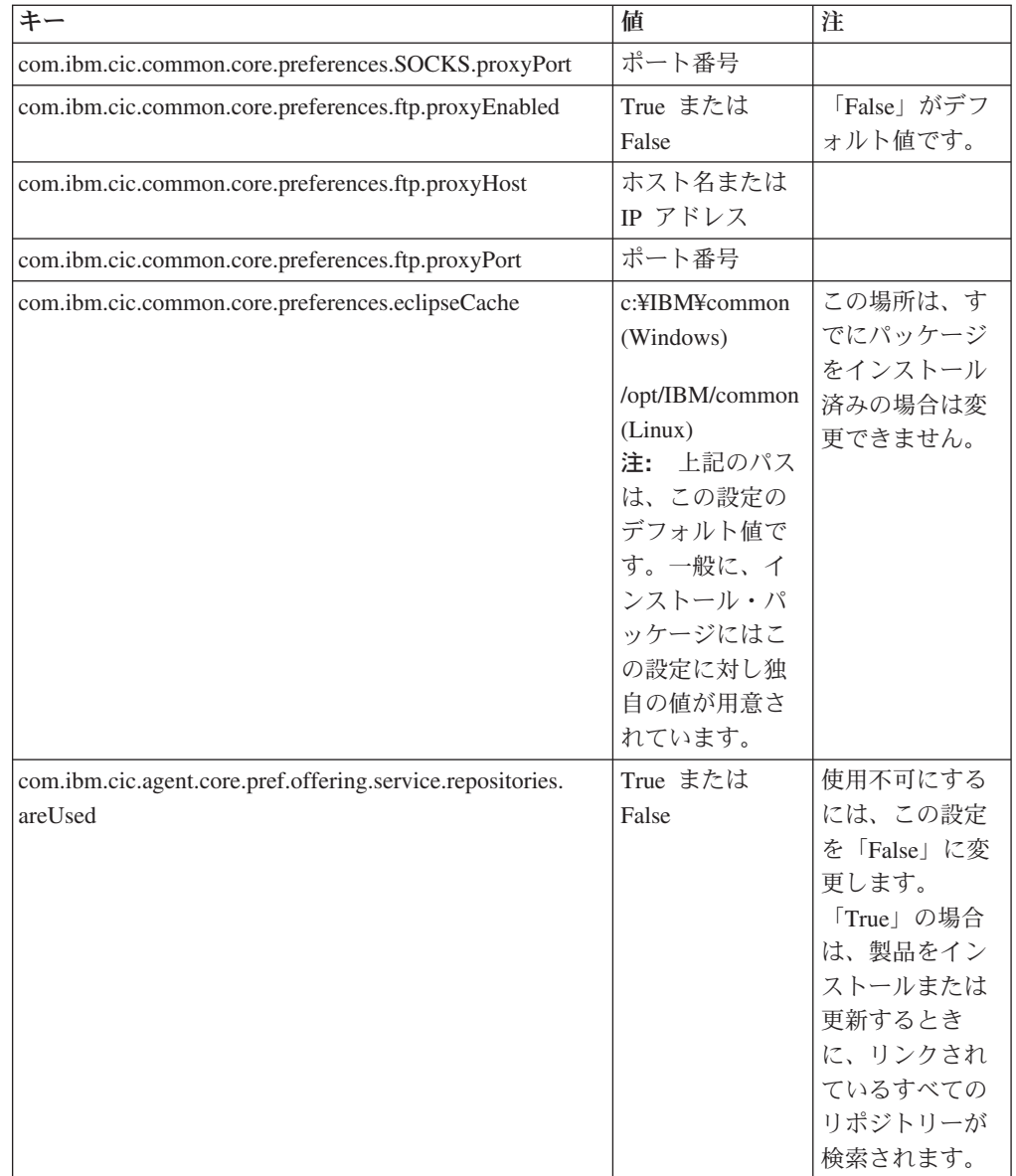

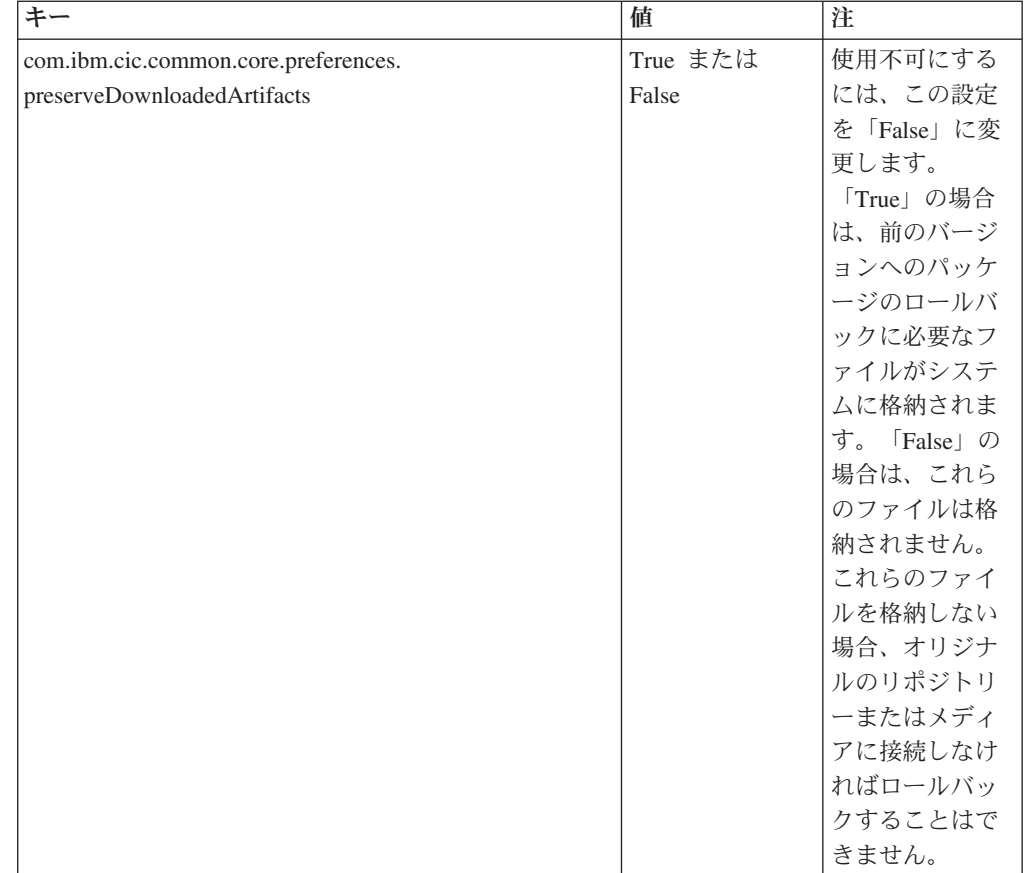

### サイレント・インストール・コマンド

この表を参照すると、サイレント・インストール中に使用する応答ファイル・コマ ンドについてさらに詳細がわかります。

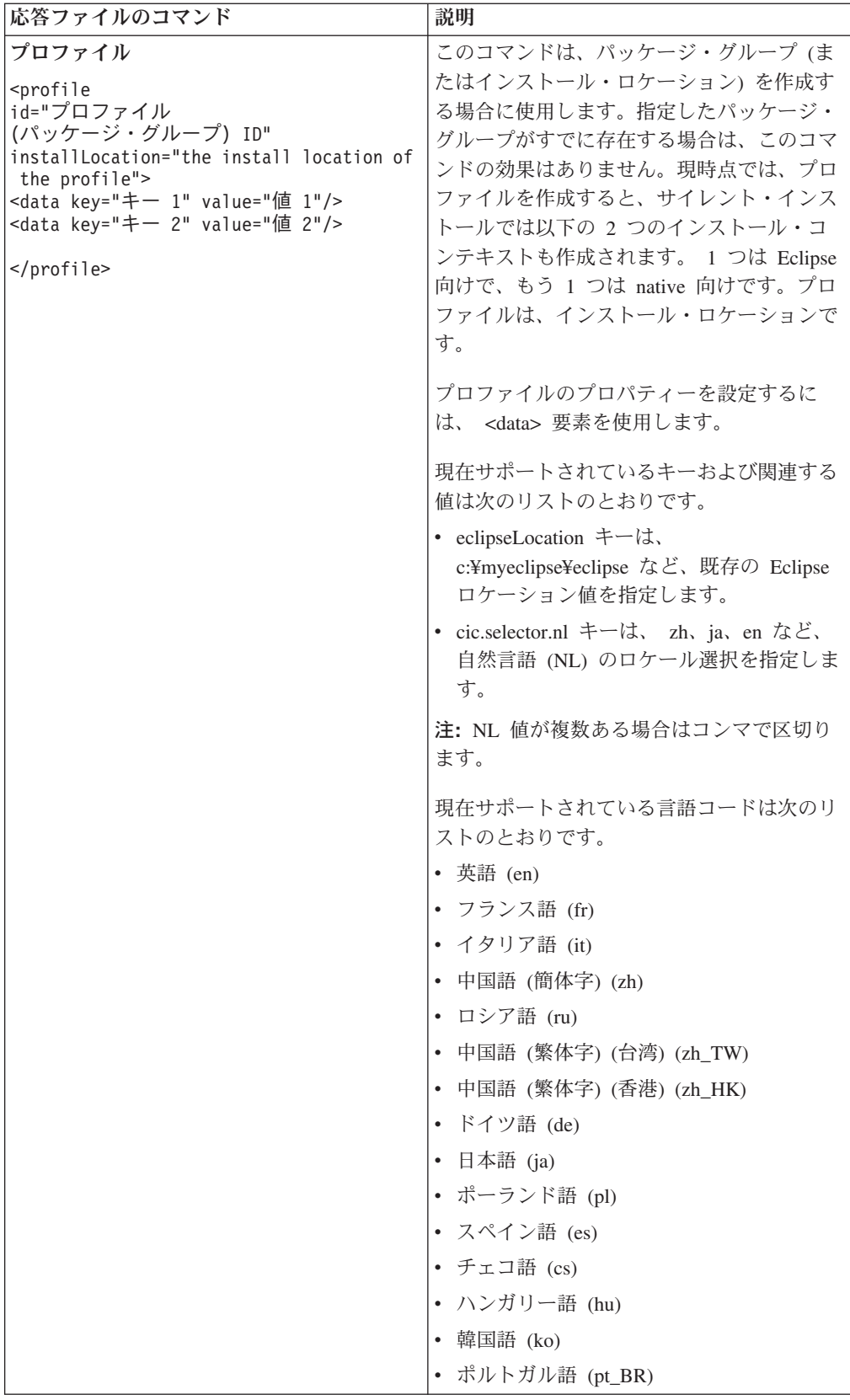

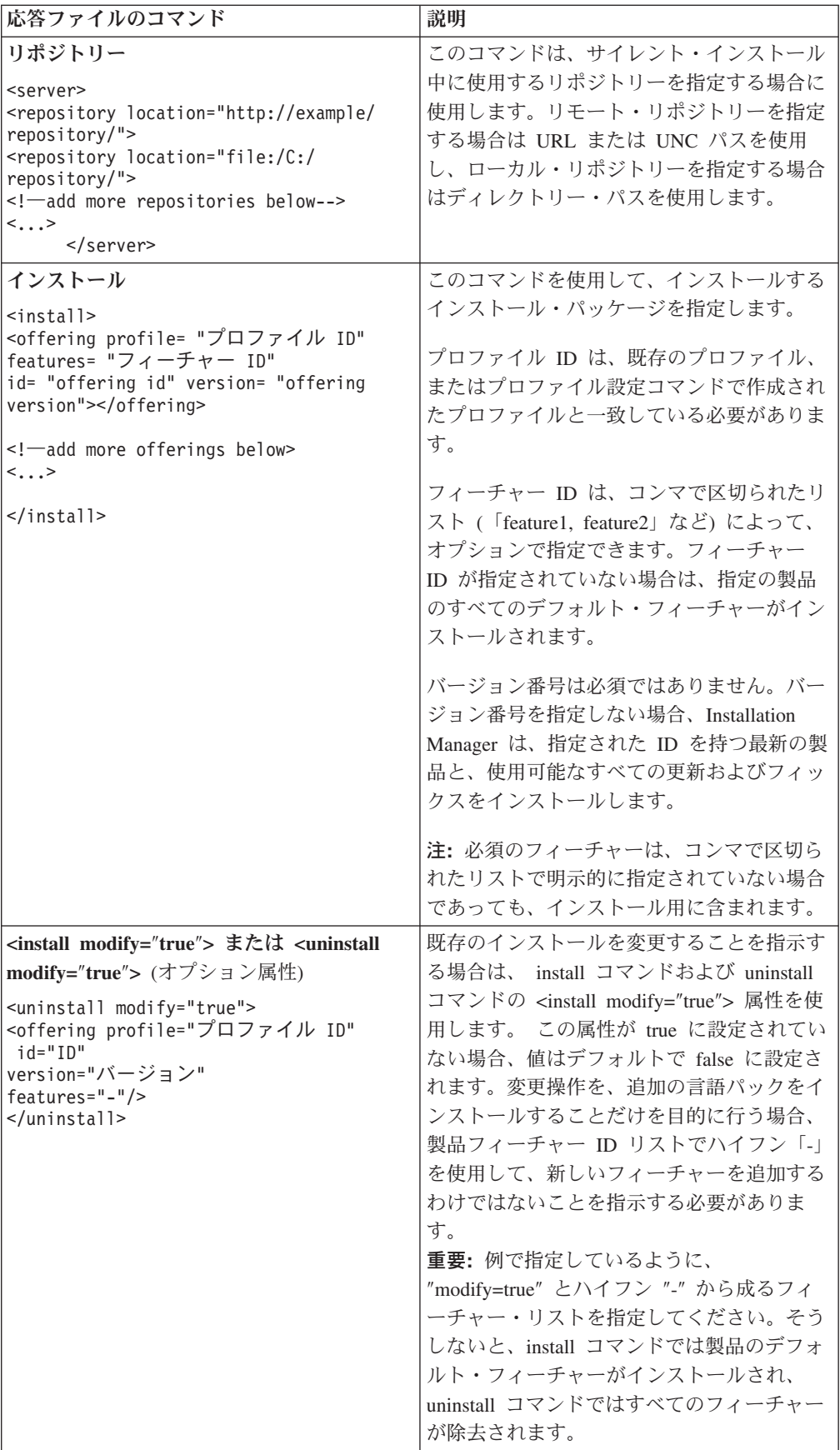

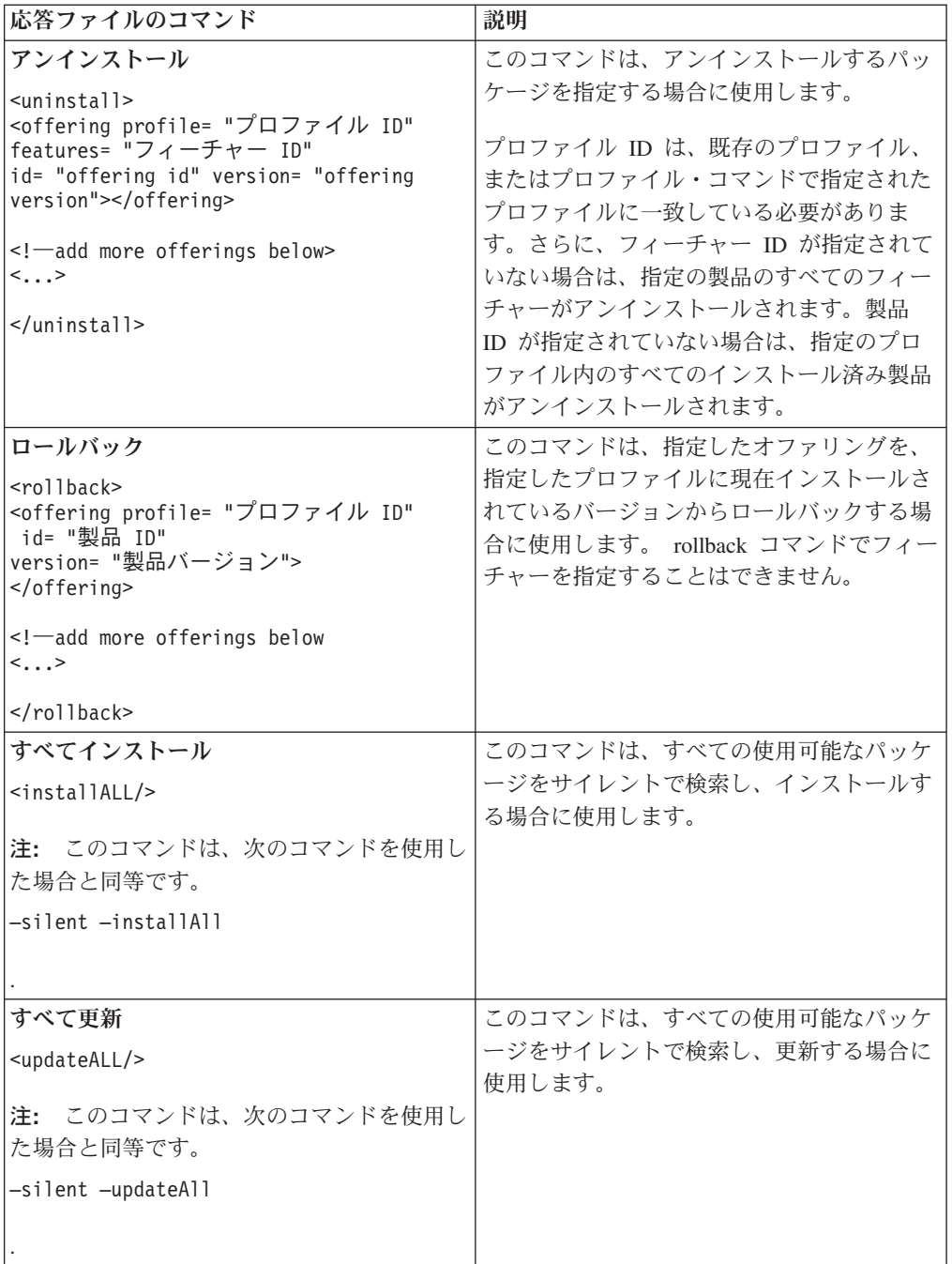

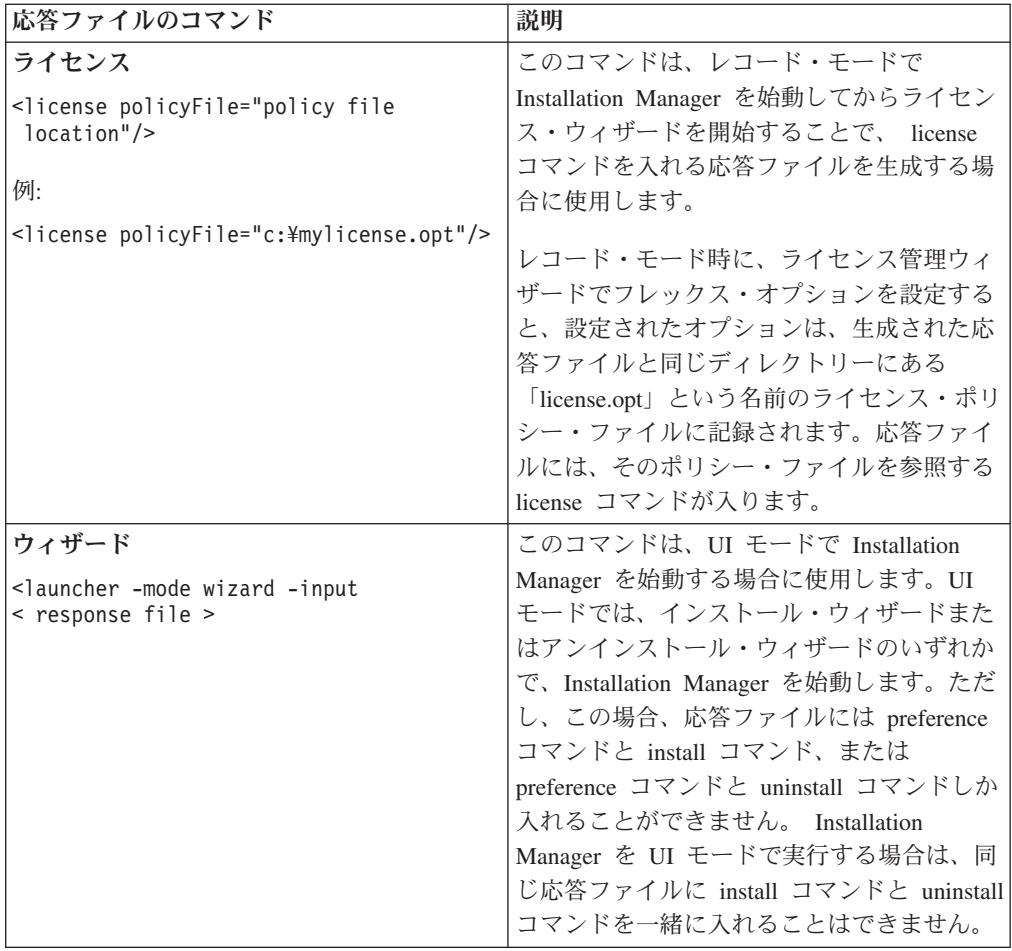

### 参照**:** サンプル応答ファイル

XML ベースの応答ファイルを使用すると、サイレント・インストール設定、リポジ トリーのロケーション、インストール用プロファイルなどの事前定義情報を指定で きます。応答ファイルは、インストール・パッケージをサイレントでインストール し、インストール・パッケージのロケーションと設定を標準化するチームや会社に 役に立ちます。

サンプル応答ファイル

```
<agent-input >
```

```
<!-- add preferences -->
<preference name="com.ibm.cic.common.core.preferences. http.proxyEnabled"
value="c:/temp"/>
<!-- create the profile if it doesn't exist yet -->
<profile id="my_profile" installLocation="c:/temp/my_profile"></profile>
<server>
<repository location=
"http://a.site.com/local/products/sample/20060615_1542/repository/"></repository>
</server>
<install>
<offering profile= "my_profile" features= "core" id= "ies"
version= "3.2.0.20060615">
</offering>
</install>
</agent-input>
```
## サイレント・インストール・ログ・ファイル

サイレント・インストール・ログ・ファイルを使用すると、サイレント・インスト ール・セッションの結果を検査できます。

サイレント・インストール機能によって、XML ベースのログ・ファイルが作成され ます。このログ・ファイルには、サイレント・インストールを実行した結果が記録 されます。これは、-log <ログ・ファイル・パス>.xml を使用して、ログ・ファイ ル・パスが指定されている場合です。サイレント・インストール・セッションが正 常に行われた場合、ログ・ファイルには、<result> </result> のルート要素のみが 含まれます。しかし、インストール中にエラーが発生した場合は、以下のようなエ ラー要素が、メッセージとともにサイレント・インストール・ログ・ファイルに記 録されます。

```
<result><error> Cannot find profile: profile id</error>
<error> some other errors</error>
</result>
```
詳細な分析については、 Installation Manager データ域に生成されたログを参照して ください。設定コマンドを使用することにより、選択したロケーションにデータ域 をオプションで設定できます (応答ファイルのトピックを参照)。

# ライセンスの管理

インストールした IBM ソフトウェアおよびカスタマイズしたパッケージのライセ ンス交付は、IBM Installation Manager の「ライセンスの管理」ウィザードを使用し て管理されます。「ライセンスの管理」ウィザードには、インストール済みの各パ ッケージのライセンス情報が表示されます。

バージョン 7.0 以降の Rational 製品の一部については、インストール後 30 日また は 60 日で試用ライセンスの有効期限が切れます。有効期限後に引き続き使用する には、製品をアクティブにする必要があります。

「ライセンスの管理」ウィザードを使用して、プロダクト・アクティベーション・ キットをインポートすることで、本製品の試用バージョンを、ライセンス交付を受 けたバージョンにアップグレードできます。トライアル・ライセンスまたはパーマ ネント・ライセンスを持つ本製品に対し、フローティング・ライセンスの適用を有 効にして、ライセンス・サーバーのフローティング・ライセンス・キーを使用する こともできます。

Rational 製品のライセンスの管理について詳しくは、次を参照してください。

- v Rational 製品のアクティベーションに関する技術情報: [http://www.ibm.com/support/](http://www.ibm.com/support/docview.wss?uid=swg21250404) [docview.wss?uid=swg21250404](http://www.ibm.com/support/docview.wss?uid=swg21250404)
- v Rational のライセンス交付に関するサポート・ページ: [http://www.ibm.com/](http://www.ibm.com/software/rational/support/licensing/) [software/rational/support/licensing/](http://www.ibm.com/software/rational/support/licensing/)

### ライセンス

IBM Rational ソフトウェア製品の購入者として、許可ユーザー・ライセンス、許可 ユーザー期限付使用権 (FTL)、およびフローティング・ライセンスの 3 つのタイプ の製品ライセンスの中から選択することができます。どのタイプのライセンスが組 織に最適であるかは、製品を使用する人数、アクセス頻度、ソフトウェア購入の方 針などによって異なります。

#### 許可ユーザー・ライセンス

IBM Rational 許可ユーザー・ライセンスは、1 人の特定の個人に対して Rational ソ フトウェア製品の使用を許可します。購入者は、製品にアクセスする個々のユーザ ーごとに、任意の方法で許可ユーザー・ライセンスを入手する必要があります。許 可ユーザー・ライセンスの再割り当ては、割り当てた元のユーザーを購入者が長期 間または永久に置き換える場合を除いて、許可されません。

例えば、許可ユーザー・ライセンスを 1 つ購入した場合、そのライセンスをある特 定の個人に割り当てることができます。割り当てられた個人は、 Rational ソフトウ ェア製品を使用することができます。許可ユーザー・ライセンスでは、いかなる場 合も (ライセンス交付を受けた個人が製品を使用中でない場合でも) その製品を使用 する権利を他者に与えることはありません。

#### 許可ユーザー期限付使用権

IBM Rational 許可ユーザー期限付使用権 (FTL) は、1 人の特定の個人に対して特定 期間 Rational ソフトウェア製品の使用を許可します。購入者は、製品にアクセスす る個々のユーザーごとに、任意の方法で許可ユーザー FTL を入手する必要がありま す。許可ユーザー FTL の再割り当ては、割り当てた元のユーザーを購入者が長期間 または永久に置き換える場合を除いて、許可されません。

注**:** パスポート・アドバンテージ・エクスプレス・プログラムで許可ユーザー FTL を購入した場合、ライセンス満了前に購入者が IBM に延長を希望しないことを 通知しない限り、IBM は現行価格でライセンス期間をさらに 1 年間自動的に延 長します。継続 FTL 期間は、最初の FTL 期間の満了時に開始されます。この 継続 FTL の価格は、現在、最初の FTL 価格の 80 パーセントですが、変更さ れる可能性があります。

ライセンス期間を延長する意思がないことを IBM に通知した場合は、ライセンス 満了時に製品の使用を中止しなければなりません。

#### フローティング・ライセンス

IBM Rational フローティング・ライセンスは、複数のチーム・メンバーで共用する ことができる、単一のソフトウェア製品に対するライセンスです。ただし、同時ユ ーザーの総数は、購入したフローティング・ライセンスの数を超えてはいけませ ん。 例えば、Rational ソフトウェア製品のフローティング・ライセンスを 1 つ購 入した場合、組織内の任意のユーザーが任意の時期に製品を使用することができま す。製品にアクセスしたい他のユーザーは、現行ユーザーがログオフするまで待た なければなりません。

フローティング・ライセンスを使用するには、フローティング・ライセンス・キー を入手して、Rational License Server にインストールする必要があります。サーバー は、ライセンス・キーへのアクセスを要求するエンド・ユーザー要求に応じます。 サーバーは、その組織が購入したライセンス数と同じ数の同時ユーザーにアクセス を許可します。

#### ライセンスの使用可能化

Rational ソフトウェア製品を初めてインストールする場合、または製品の使用を継 続するためにライセンスを延長したい場合に、製品のライセンスを使用可能にする 方法を選択します。

Rational Software Delivery Platform 製品のライセンスを使用可能にするには、以下 の 2 つの方法があります。

- プロダクト・アクティベーション・キットをインポートする方法
- Rational Common Licensing を使用可能にし、フローティング・ライセンス・キー にアクセスする方法
- 注**:** バージョン 7.0 以降の Rational 製品の一部については、インストール後 30 日 または 60 日で試用ライセンスの有効期限が切れます。有効期限後に引き続き 使用するには、製品をアクティブにする必要があります。アクティベーショ

ン・プロセスのフローチャートについては、プロダクト・アクティベーション に関するサポート記事 [\(support article\)](http://www-1.ibm.com/support/docview.wss?uid=swg21250404) を参照してください。

#### アクティベーション・キット

プロダクト・アクティベーション・キットには、Rational のトライアル製品のパー マネント・ライセンス・キーが含まれています。アクティベーション・キットを購 入し、その Zip ファイルをローカル・マシンにダウンロードしてから、その Jar フ ァイルをインポートし、製品のライセンスを使用可能にします。 IBM Installation Manager を使用して、製品にアクティベーション・キットをインポートします。

#### フローティング・ライセンスの適用

オプションで、フローティング・ライセンス・キーを入手して、IBM Rational License Server をインストールすることで、ご使用の製品にフローティング・ライセ ンスを適用できます。フローティング・ライセンスを適用すると、次のような利点 があります。

- 組織全体におけるライセンス準拠の徹底
- ライセンス購入数の削減
- 同じライセンス・サーバーからの、IBM Rational Team Unifying 用および Software Delivery Platform デスクトップ製品用のライセンス・キーの供給
- 注**:** バージョン 7.0 以降の Rational 製品については、Rational ライセンス・サーバ ーのアップグレード・バージョンが必要となる場合があります。ライセンスの アップグレード情報については、サポート記事 [\(support article\)](http://www-1.ibm.com/support/docview.wss?uid=swg21250404) を参照してくだ さい。

アクティベーション・キットおよびフローティング・ライセンスの入手方法につい て詳しくは[、ライセンスの購入を](#page-66-0)参照してください。

### インストール済みパッケージのライセンス情報の表示

IBM Installation Manager からインストール済みパッケージのライセンス情報を確認 することができます。ライセンス情報には、ライセンス・タイプおよび有効期限が 含まれています。

ライセンス情報を表示するには、以下のようにします。

- 1. IBM Installation Manager を開始します。
- 2. メインページで「ライセンスの管理」をクリックします。

インストールされているパッケージごとに、パッケージのベンダー、現行ライセン ス・タイプ、および有効期限が表示されます。

#### プロダクト・アクティベーション・キットのインポート

パーマネント・ライセンス・キーをインストールするには、IBM Installation Manager を使用して、ダウンロード・ロケーションまたは製品メディアからアクテ ィベーション・キットをインポートする必要があります。

アクティベーション・キットを購入していない場合、まず購入する必要がありま す。製品またはプロダクト・アクティベーション・キットを購入している場合は、 該当する CD を挿入するか、IBM パスポート・アドバンテージからアクセス可能な ワークステーションにアクティベーション・キットをダウンロードします。アクテ ィベーション・キットは、Java アーカイブ (.jar) ファイルを含む Zip ファイルとし てパッケージされています。この .jar ファイルにはパーマネント・ライセンス・キ ーが含まれています。製品をアクティブにするには、このキーをインポートする必 要があります。

アクティベーション・キットの .jar ファイルをインポートして、新しいライセン ス・キーを使用可能にするには、次のようにします。

- 1. IBM Installation Manager を開始します。
- 2. メインページで「ライセンスの管理」をクリックします。
- 3. パッケージを選択して「アクティベーション・キットのインポート」ボタンをク リックします。
- 4. 「次へ」をクリックします。 選択したパッケージの詳細 (現行のライセンスの 種類、ライセンスの対象となる製品バージョンの範囲など) が表示されます。
- 5. アクティベーション・キットのメディア CD またはダウンロード・ロケーショ ンのパスを参照して、適切な Java アーカイブ (JAR) ファイルを選択し、「開 く」をクリックします。
- 6. 「次へ」をクリックします。 「要約」ページに、アクティベーション・キット のインストール宛先ディレクトリー、新規ライセンスが適用される製品、および バージョン情報が表示されます。
- 7. 「終了」をクリックします。

パーマネント・ライセンス・キーを含むプロダクト・アクティベーション・キット が製品にインポートされます。「ライセンスの管理」ウィザードに、インポートが 正常に行われたかどうかが示されます。

### フローティング・ライセンスの使用可能化

チーム環境がフローティング・ライセンスの適用をサポートしている場合は、製品 に対してフローティング・ライセンスを使用可能にし、フローティング・ライセン ス・キーへのアクセスを取得するように接続を構成することができます。

フローティング・ライセンスの適用を可能にする前に、管理者からライセンス・サ ーバー接続情報を入手してください。ライセンス・サーバー、ライセンス・キー、 および Rational Common Licensing の管理について詳しくは、「*IBM Rational* ライ センス管理ガイド」を参照してください。

「ライセンス管理ガイド」の最新版は、[http://download.boulder.ibm.com/ibmdl/pub/](http://download.boulder.ibm.com/ibmdl/pub/software/rationalsdp/v7/rcl/701/docs/install_instruction/install.html) [software/rationalsdp/v7/rcl/701/docs/install\\_instruction/install.html](http://download.boulder.ibm.com/ibmdl/pub/software/rationalsdp/v7/rcl/701/docs/install_instruction/install.html) でオンラインで入手可 能です。

フローティング・ライセンスを指定のパッケージのライセンス・タイプとして使用 可能にし、ライセンス・サーバー接続を構成するには、次のようにします。

1. IBM Installation Manager for the Rational Software Delivery Platform で、「ファ イル」 → 「開く」 → 「ライセンスの管理」の順にクリックします。

- <span id="page-66-0"></span>2. パッケージのバージョンを選択して、「フローティング・ライセンス・サポート の設定」ボタンを選択します。
- 3. 「次へ」をクリックします。
- 4. 「フローティング・ライセンスの適用を可能にする」ボタンをクリックします。
- 5. 1 つ以上のライセンス・サーバー接続を構成します。
	- a. 「サーバー」テーブルの空フィールドをクリックするか、「追加」ボタンを クリックします。
	- b. 管理者から冗長サーバー環境の情報が提供されている場合、「冗長サーバ ー」ボタンをクリックします。 1 次サーバー、2 次サーバー、および 3 次 サーバーの名前フィールドと、ポートのフィールドが表示されます。
	- c. 「名前」フィールドに、ライセンス・サーバーのホスト名を入力します。
	- d. (オプション) ファイアウォールを使用している環境では、「ポート」フィー ルドに値を入力します。管理者から指示が無い限り、このポートには値を割 り当てないでください。
	- e. 冗長サーバー環境の場合、必要に応じて 2 次サーバーと 3 次サーバーの名 前およびポートを入力します。
	- f. (オプション) 「接続のテスト」ボタンをクリックして、接続情報が正しいか どうか、サーバーが使用可能であるかどうかを確認できます。
	- g. 「**OK**」をクリックします。
- 6. 「次へ」をクリックします。
- 7. (オプション) シェル共有パッケージまたはカスタム・パッケージのライセンス使 用順序を構成します。リスト内のライセンスの順序によって、ご使用のパッケー ジが特定のライセンス・パッケージのライセンス・キーへのアクセス取得を試み る順序が決定します。
- 8. 「終了」をクリックします。

「ライセンスの管理」ウィザードに、フローティング・ライセンスの構成が正常に 行われたかどうかが示されます。

これによって、使用可能にした製品を次回開いた際に、ライセンス・サーバーに接 続して、使用可能なフローティング・ライセンス・キーのプールからライセンス・ キーを入手することができます。

# ライセンスの購入

現行の製品ライセンスの有効期限が切れる場合、またはチーム・メンバー用に追加 の製品ライセンスが必要な場合は、新規ライセンスをご購入いただけます。

ライセンスを購入して製品を使用可能にするには、以下のステップを完了してくだ さい。

- 1. 購入するライセンスのタイプを決定します。
- 2. ibm.com® にアクセスするか、IBM 営業担当員に連絡を取り、製品ライセンスを 購入します。詳しくは、IBM Web ページのソフトウェア[のご注文方法を](http://www.ibm.com/software/howtobuy/?)ご覧く ださい。
- 3. 購入したライセンス・タイプに応じて、受け取ったライセンス証書を使用し、以 下のいずれかを実行して製品を使用可能にします。
- v 製品の許可ユーザー・ライセンスを購入した場合は[、パスポート・アドバンテ](http://www.ibm.com/software/sw-lotus/services/cwepassport.nsf/wdocs/passporthome) [ージに](http://www.ibm.com/software/sw-lotus/services/cwepassport.nsf/wdocs/passporthome)アクセスし、記載されている説明に従って、プロダクト・アクティベー ション・キットの Zip ファイルをダウンロードします。アクティベーショ ン・キットをダウンロードしたら、Installation Managerを使用して、プロダク ト・アクティベーションの .jar ファイルをインポートする必要があります。
- v 製品のフローティング・ライセンスを購入した場合は、[IBM Rational](https://www14.software.ibm.com/webapp/iwm/web/preLogin.do?source=rational) ライセ ンスおよびダウンロード [\(IBM Rational Licensing and Download\)](https://www14.software.ibm.com/webapp/iwm/web/preLogin.do?source=rational) サイト への リンクをクリックして、ログインし (IBM への登録が必要です)、次に IBM Rational ライセンス・キー・センター (IBM Rational License Key Center) に 接続するためのリンクを選択します。 そこで、ライセンス証書を使用して、 ご使用のライセンス・サーバーのフローティング・ライセンス・キーを取得で きます。

オプションで、パスポート・アドバンテージにアクセスして、製品のアクティ ベーション・キットをダウンロードすることもできます。アクティベーショ ン・キットをインポートした後に、長期間コンピューターをオフラインで使用 する場合は、フローティング・ライセンス・タイプからパーマネント・ライセ ンス・タイプに切り替えることができます。

この後、アクティベーション・キットをインポートするか、製品のフローティン グ・ライセンス・サポートを使用可能にする場合は、IBM Installation Manager の 「ライセンスの管理」ウィザードを使用します。

# **Linux** ワークステーション上のファイル・ハンドル数を増やす

重要**:** 最適な結果を得るためには、Rational 製品を使用して作業する前に、Rational Systems Developer で使用できるファイル・ハンドルの数を増やしてください。プロ セス当たりのデフォルト限度数である 1024 個よりも多く使用するためです。 (こ の変更はシステム管理者が行う必要があります。)

以下のこれらのステップに従って Linux でファイル記述子を増やす場合は注意して ください。指示に正確に従わないと、コンピューターが正しく始動しなくなる可能 性があります。最適な結果を得るために、システム管理者にこの手順を実行しても らってください。

ファイル記述子を増加するには、以下のようにします。

- 1. root としてログインします。root アクセスがない場合は、継続する前に獲得する 必要があります。
- 2. etc ディレクトリーに移動する。
- 3. vi エディターを使用して etc ディレクトリー内の initscript ファイルを編集す る。このファイルがない場合は、vi initscript と入力して作成してください。

重要**:** ファイル・ハンドルの数を増やす場合は、コンピューター上に空の initscript ファイルを残さないでください。残した場合、次回電源をオンにしたり 再始動した場合に、マシンが始動しなくなります。

- 4. 1 行目に「ulimit -n 4096」と入力する (ここで重要なのは、この数値がほとん どの Linux コンピューターでのデフォルト値である 1024 よりもかなり大きな 数値である点です)。注意**:** この数をあまり高く設定しないでください。システム 全体のパフォーマンスに重大な影響を及ぼす可能性があります。
- 5. 2 行目に eval exec "\$4" と入力する。
- 6. ステップ 4 と 5 を完了したことを確認した後、ファイルを保管して閉じる。
	- 注**:** ステップを正しく実行したことを確認してください。正しく実行しないと、 マシンがブートしなくなります。
- 7. オプション: etc/security ディレクトリーにある limits.conf ファイルを変更してユ ーザーまたはグループを制限します。SUSE Linux Enterprise Server (SLES) バー ジョン 9 と Red Hat Enterprise Linux バージョン 4.0 の両方で、このファイル がデフォルトで用意されています。 このファイルがない場合は、ステップ 4 で もっと少ない数 (例えば 2048) を指定することができます。これは、プロセスご とに許容できるオープン・ファイルに対して比較的低い制限をほとんどのユーザ ーが持てるようにするために必要です。ステップ 4 で比較的低い数字を使用し た場合は、これを行うことはそれほど重要ではありません。ただし、ステップ 4 で高い数字を選択した場合は、 limits.conf ファイルに限度を設定しないとコン ピューターのパフォーマンスに重大が影響があります。

以下は、すべてのユーザーを制限して、後で異なる限度を設定した場合に、サン プルの limits.conf ファイルがどのように見えるかを示したものです。このサン プルでは、前述のステップ 4 で記述子を 8192 に設定したことを想定していま す。

\* soft nofile 1024 \* hard nofile 2048 root soft nofile 4096 root hard nofile 8192 user1 soft nofile 2048 user1 hard nofile 2048

上記サンプルの **\*** は、最初にすべてのユーザーの限度を設定するために使用さ れます。これらの限度は、その後の限度よりも低くなっています。root ユーザー にオープンされている許容記述子の数はこれより高くなり、user1 はその 2 つの 間になります。変更を行う前に、limits.conf ファイルに含まれている文書を必ず 読んで理解しておいてください。

ulimit コマンドについて詳しくは、ulimit のマニュアル・ページを参照してくださ い。

### **Rational Systems Developer** の開始

Rational Systems Developer は、デスクトップ環境またはコマンド行インターフェー スから開始できます。

Windows の場合: 「スタート」 → 「プログラム」 → **<**パッケージ・グループ名**>** → 「**IBM Rational Systems Developer**」 → 「**IBM Rational Systems Developer**」をク リックします。例えば、「スタート」 → 「プログラム」 → 「**IBM Software Delivery Platform**」 → 「**IBM Rational Systems Developer**」 → 「**IBM Rational Systems Developer**」の順にクリックします。

Rational Systems Developer をコマンド行から開始する場合は、以下のようにしま す。

- Windows の場合: <product installation directory>\eclipse.exe -product com.ibm.rational.rsd.product.ide
- Linux の場合: <product installation directory>/eclipse -product com.ibm.rational.rsd.product.ide
- 重要**: Windows Vista** オペレーション・システムで、 Rational Systems Developer のインストール・ロケーションまたは共用リソース・ディレクトリーがパス C:¥Program Files 内のディレクトリーにある場合は、 Rational Systems Developer を管理者として実行しなければなりません。管理者として実行する には、プログラムのショートカットを右クリックして、「管理者として実 行」をクリックします。

Windows Vista では、 Program Files ディレクトリーは、管理者以外のユーザ ーがこの保護下のディレクトリーへの書き込み権限を持つことができるよう に、常に仮想化されます。ただし、仮想化の解決策は、Rational Systems Developer には対応していません。

パス C:¥Program Files 内でインストール・ロケーションまたは共用リソー ス・ディレクトリーを選択したときに、管理者として Rational Systems Developer を実行する必要がない場合は、次の手順のいずれかに従ってくださ い。

- パス C:¥Program Files 内のディレクトリーでインストール・ロケーション を選択した場合は、 Rational Systems Developer (および同じインストー ル・ロケーションを共有しているその他のプログラム) を再インストールし て、パス C:¥Program Files 以外のインストール・ロケーションを選択し ます。
- v パス C:¥Program Files 内の共用リソース・ディレクトリーを選択した場合 は、 Rational Systems Developer およびすべての Rational Software Delivery Platform 製品パッケージを (そのインストール・ロケーションに関係なく) 再インストールし、パス C:¥Program Files 以外の共用リソース・ディレク トリーおよびインストール・ロケーションを選択します。
# <span id="page-72-0"></span>インストールの変更

IBM Installation Manager の「パッケージの変更」ウィザードで、インストール済み 製品パッケージの言語およびフィーチャーの選択を変更できます。

デフォルトでは、リポジトリー設定がローカル更新サイトを指していない限り、イ ンターネットへのアクセスが必要になります。詳しくは、Installation Manager のヘ ルプを参照してください。

注**:** Installation Manager を使用してインストールしたプログラムをすべて閉じてか ら、変更を開始してください。

インストール済み製品パッケージを変更するには、以下のようにします。

- 1. Installation Manager の「スタート」ページから、「パッケージの変更」アイコン をクリックします。
- 2. 「パッケージの変更」ウィザードで、 Rational Systems Developer 製品パッケー ジのインストール・ロケーションを選択し、「次へ」をクリックします。
- 3. 「言語」の「変更」ページでパッケージ・グループの言語を選択して、「次へ」 をクリックします。 パッケージのユーザー・インターフェースおよびドキュメ ンテーションについて、対応する各国語翻訳がインストールされます。この選択 は、このパッケージ・グループにインストールされたすべてのパッケージに適用 されることに注意してください。
- 4. 「フィーチャー」ページで、インストールまたは除去するパッケージ・フィーチ ャーを選択します。
	- a. フィーチャーの内容を知りたい場合は、そのフィーチャーをクリックして、 「詳細」で簡単な説明を確認します。
	- b. フィーチャー間の依存関係を表示するには、「依存関係の表示 **(Show Dependencies)**」を選択します。フィーチャーをクリックすると、それに依存 するフィーチャーとその従属フィーチャーが、「依存関係」ウィンドウに表 示されます。パッケージ内のフィーチャーを選択したり除外したりすると、 Installation Manager は、他のフィーチャーとの依存関係を自動的に強制し、 ダウンロード・サイズおよびインストールに必要なディスク・スペース所要 量を更新して表示します。
- 5. フィーチャーの選択が終了したら、「次へ」をクリックします。
- 6. インストール・パッケージを変更する前に「要約」ページで選択内容を確認し、 次に「変更」をクリックします。
- 7. オプション: 変更プロセスが完了したら、「ログ・ファイルの表示」をクリック して完了ログを確認します。

## **Rational Systems Developer** の更新

IBM Installation Manager でインストールされたパッケージの更新をインストールで きます。

デフォルトでは、リポジトリー設定がローカル更新サイトを指していない限り、イ ンターネットへのアクセスが必要になります。

各インストール済みパッケージには、それぞれのデフォルトの IBM 更新リポジト リーのロケーションが組み込まれています。 Installation Manager によって IBM 更 新リポジトリー・ロケーションでインストール済みパッケージを検索する場合は、 「リポジトリー」の設定ページで「インストールと更新を行っている間にサービ ス・リポジトリーを検索します」を選択する必要があります。この設定はデフォル トで選択されています。

詳しくは、Installation Manager のヘルプを参照してください。

注**:** Installation Manager を使用してインストールしたプログラムをすべて閉じてか ら、更新を開始してください。

製品パッケージの更新を検索してインストールするには、次のようにします。

- 1. Installation Manager の「スタート」ページで、「パッケージの更新」をクリッ クします。
- 2. IBM Installation Manager がシステム上で検出されない場合、または古いバージ ョンがすでにインストールされている場合は、最新リリースのインストールを 続行する必要があります。ウィザードの指示に従って、IBM Installation Manager のインストールを完了します。
- 3. 「パッケージの更新」ウィザードで、更新する Rational Systems Developer 製 品パッケージがインストールされているパッケージ・グループのロケーション を選択するか、「すべて更新 **(Update All)**」チェック・ボックスを選択して、 「次へ」をクリックします。 Installation Manager は、そのリポジトリー内、お よび Rational Systems Developer の事前に定義した更新サイトで更新を検索し ます。プログレス・バーに検索状況が表示されます。
- 4. パッケージの更新が検出されると、「パッケージの更新」ページの各パッケー ジの下の「更新」リストにそれらが表示されます。デフォルトでは、推奨され る更新のみが表示されます。「すべてを表示」をクリックすると、使用可能な パッケージに対して検出されたすべての更新が表示されます。
	- a. 更新の詳細を知りたい場合は、「更新」をクリックし、「詳細」の下の説明 を参照してください。
	- b. 更新に関する追加情報が入手可能な場合は、説明本文の最後に「詳細情報」 リンクが表示されます。このリンクをクリックすると、ブラウザーに情報が 表示されます。更新をインストールする前に、この情報を確認しておくよう にしてください。
- 5. インストールする更新を選択するか、「推奨を選択」をクリックしてデフォル トの選択を復元します。依存関係のある更新は、自動でまとめて選択およびク リアされます。
- 6. 「次へ」をクリックして続けます。
- 7. 「ライセンス」ページで、選択した更新のご使用条件を読みます。「ライセン ス」ページの左側に、選択した更新のライセンスのリストが表示されます。各 項目をクリックすると、ご使用条件の本文が表示されます。
	- a. ご使用条件のすべての条項に同意する場合は、「使用条件の条項に同意しま す」をクリックします。
	- b. 「次へ」をクリックして続けます。
- 8. 更新をインストールする前に「要約」ページで選択内容を確認します。
	- a. 前のページで行った選択を変更したい場合は、「戻る」をクリックして変更 を行います。
	- b. そのままで問題なければ、「更新」をクリックし、更新をダウンロードして インストールします。プログレス・バーにインストールの完了パーセントが 表示されます。
	- 注**:** 更新プロセス中に、Installation Manager がパッケージの基本バージョンの リポジトリー・ロケーションの入力を求めるプロンプトを表示することが あります。製品を CD またはその他のメディアからインストールした場合 は、更新機能を使用するときにそれらのメディアを使用できるようにして おく必要があります。
- 9. オプション: 更新プロセスが完了すると、プロセスの成功を確認したというメッ セージが、ページの上部に表示されます。「ログ・ファイルの表示」をクリッ クして、新規ウィンドウで現行セッションのログ・ファイルを開きます。続行 するには、「インストール・ログ」ウィンドウを閉じる必要があります。
- 10. 「終了」をクリックしてウィザードを閉じます。

# 前のバージョンへの更新の復帰

IBM Installation Manager の「パッケージのロールバック」ウィザードを使用するこ とで、パッケージの更新を削除して前のバージョンに戻すことができます。

ロールバック・プロセスの際、Installation Manager は前のバージョンのパッケージ のファイルにアクセスする必要があります。デフォルトでは、これらのファイルは パッケージをインストールしたときにコンピューターに保管されます。ただし、パ ッケージをリポジトリーからインストールした場合は、ファイルはコンピューター 上で使用できません。前のバージョンの製品をインストールしたときのリポジトリ ーを、「設定」 (「ファイル」**>**「設定」**>**「リポジトリー」) にリストしておく必 要があります。製品を CD またはその他のメディアからインストールした場合は、 ロールバック・フィーチャーを使用するときにそれらのメディアを使用できるよう にしておく必要があります。

更新を製品パッケージに適用した後で、その更新を削除して製品を前のバージョン に戻す場合は、ロールバック・フィーチャーを使用します。ロールバック・フィー チャーを使用する場合、 Installation Manager は更新されたリソースをアンインスト ールして、前のバージョンのリソースを再インストールします。 1 度に 1 つのバ ージョン・レベルにしかロールバックできません。

詳しくは、 Installation Manager のオンライン・ヘルプまたはインフォメーション・ センターを参照してください。

更新を前のバージョンに戻す場合は、次の手順に従ってください。

- 1. 「スタート」ページで、「パッケージのロールバック」をクリックします。
- 2. 「ロールバック」ウィザードで、「インストール・パッケージ」リストから、前 のバージョンに戻すパッケージを選択します。
- 3. ウィザードの指示に従います。

# **Rational Systems Developer** のアンインストール

Installation Manager の「アンインストール」パッケージ・オプションを使用する と、1 つのインストール・ロケーションから複数のパッケージをアンインストール できます。すべてのインストール・ロケーションからインストール済みのすべての パッケージをアンインストールすることもできます。

パッケージをアンインストールするには、製品パッケージをインストールするため に使用したものと同じユーザー・アカウントを使用して、システムにログインする 必要があります。

パッケージをアンインストールするには、以下のようにします。

- 1. Installation Manager を使用してインストールしたプログラムを閉じます。
- 2. 「スタート」ページで「パッケージのアンインストール」をクリックします。
- 3. 「パッケージのアンインストール」ページで、アンインストールする Rational Systems Developer 製品パッケージを選択します。「次へ」をクリックします。
- 4. 「要約」ページでアンインストールするパッケージのリストを確認してから「ア ンインストール」をクリックします。 アンインストールが終了すると、「完 了」ページが表示されます。
- 5. 「終了」をクリックしてウィザードを終了します。

## **IBM Packaging Utility**

IBM Packaging Utility ソフトウェアを使用すると、製品パッケージをリポジトリー にコピーできます。リポジトリーは、HTTP または HTTPS を介して使用可能な Web サーバーに置くことができます。

Packaging Utility ソフトウェアは、Rational Systems Developer に同梱されている、 各プラットフォーム (Windows および Linux) 用の Enterprise Deployment CD にあ ります。 Rational Systems Developer パッケージを含むリポジトリーを HTTP また は HTTPS 上で使用可能な Web サーバーに置く場合は、Packaging Utility を使用し て、Rational Systems Developer 製品パッケージをリポジトリーにコピーする必要が あります。

このユーティリティーを使用して、以下のタスクを実行します。

- v 製品パッケージ用新規リポジトリーの生成。
- v 新規リポジトリーへの製品パッケージのコピー。複数の製品パッケージを 1 つの リポジトリーにコピーできます。したがって、組織内に共通のロケーションを作 成し、そこから IBM Installation Manager を使用して製品をインストールできま す。
- v リポジトリーからの製品パッケージの削除。

Packaging Utility の使用法について詳しくは、このツールのオンライン・ヘルプを参 照してください。

## **Packaging Utility** のインストール

IBM Packaging Utility を使用して Rational Systems Developer 製品パッケージをコ ピーするには、事前に Enterprise Deployment CD からこのユーティリティーをイン ストールしておく必要があります。

次のステップに従って、IBM Packaging Utility ソフトウェアを Enterprise Deployment CD からインストールしてください。

- 1. 該当プラットフォームに対する Enterprise Deployment CD に移動して、 CD か ら Zip ファイルを取り出します。
- 2. Packaging Utility ディレクトリーに移動し、圧縮ファイル (pu.disk\_win32.zip ま たは pu.disk\_linux.zip) から Packaging Utility インストール・パッケージを解凍 します。
- 3. Packaging Utility インストーラーの実行可能ファイルを探します。
	- Windows の場合: pu.disk\_win32.zip ファイルの解凍が実行された場所にある InstallerImage\_win32 ディレクトリーに移動します。インストーラーの実行可 能ファイル ″install,.exe″ を探します。
	- Linux の場合: pu.disk linuz.zip ファイルの解凍が実行された場所にある InstallerImage\_linux ディレクトリーに移動します。インストーラーの実行可能 ファイル ″install″ を探します。
- 4. インストーラーの実行可能ファイルを開始し、ウィザードの指示に従って Packaging Utility をインストールします。
- 5. IBM Installation Manager がワークステーション上に検出されない場合は、それ をインストールするようプロンプトが表示され、インストール・ウィザードが開 始します。ウィザードの指示に従って、Installation Manager のインストールを完 了します。詳しくは、 31 ページの『Windows への [Installation Manager](#page-36-0) のイン [ストール』を](#page-36-0)参照してください。
- 6. Installation Manager のインストールが完了したら、あるいは、すでにコンピュー ター上にある場合は、Installation Manager が開始し、自動的に「パッケージのイ ンストール」ウィザードが開始します。
- 7. 「パッケージのインストール」ウィザードの説明に従って、インストールを完了 します。

# **Packaging Utility** を使用した **HTTP** サーバーへの製品パッケージのコピ

HTTP または HTTPS サーバー上にリポジトリーを作成する場合は、 Packaging Utility を使用して、Rational Systems Developer の製品パッケージをコピーする必要 があります。

この方法では、Rational Systems Developer インストール・イメージと一緒に組み込 まれているオプション・ソフトウェアはコピーされないことに注意してください。 IBM Installation Manager を使用してインストールされる Rational Systems Developer ファイルしかコピーされません。

また、Packaging Utility を使用すると、複数の製品パッケージを 1 つのリポジトリ ー・ロケーションにまとめることができます。詳しくは、Packaging Utility のオンラ イン・ヘルプを参照してください。

Packaging Utility を使用して製品パッケージをコピーするには、以下のようにしま す。

- 1. CD イメージからコピーする場合は、以下のタスクを実行します。
	- a. 1 枚目のインストール CD を CD ドライブに挿入します。
	- b. Linux の場合: CD ドライブをマウントします。
	- c. システムで自動実行が使用可能になっている場合は、Rational Systems Developer ランチパッド・プログラムが自動的に開きます。ランチパッド・ プログラムを閉じます。
- 2. Packaging Utility を開始します。
- 3. ユーティリティーのメインページで、「製品パッケージのコピー」をクリック します。 「前提条件」ページが開き、以下の 2 つのオプションが表示されま す。
	- v **IBM Web** から製品パッケージをダウンロードします
	- 他のソースから製品パッケージを取得します
- 4. 「**IBM Web** から製品パッケージをダウンロードします」をクリックします。

ー

- 注**:** すでにアクセス可能なリポジトリーを定義している場合は、「他のソース から製品パッケージを取得します」オプションを使用できます。
- 5. 「次へ」をクリックして、「ソース」ページに進みます。選択する製品パッケ ージが無い場合は、製品パッケージが含まれているリポジトリーを開く必要が あります。
- 6. リポジトリーを開くには、「リポジトリーを開く」ボタンをクリックします。 「リポジトリーを開く」ウィンドウが開きます。
	- 注**:** リポジトリーは、ファイル・システム内のディレクトリーへのパス、1 枚 目の製品 CD が含まれているディスク・ドライブ、またはサーバー上のデ ィレクトリーの URL です。
- 7. リポジトリー・ロケーションを定義するには、リポジトリー・ロケーションの 「参照」ボタンをクリックし、リポジトリー・ロケーションにナビゲートして 選択します。リポジトリー・ロケーションは、電子ディスク・イメージが含ま れている「共通ルート・ディレクトリー」、または 1 枚目の製品インストール CD が含まれているドライブになります。 例えば、Rational Systems Developer ファイル (disk1、disk2 など) が C:¥My product¥unzip にある場合は、このロケ ーションをリポジトリーとして定義します。
- 8. 「**OK**」をクリックしてリポジトリー・ロケーションを定義し、「リポジトリ ー・ディレクトリーの参照」ウィンドウを閉じます。
- 9. 「宛先」ページで、「参照」ボタンをクリックし、製品の保管先として、既存 のリポジトリー・ディレクトリーを選択するか、または新規フォルダーを作成 します。
- 10. 選択した製品パッケージおよびフィックス用のリポジトリーを指定したら、 「**OK**」をクリックして「ディレクトリーを参照」ウィンドウを閉じます。 定 義したファイル・パスが、「宛先」ページの「ディレクトリー」フィールドに リストされます。
- 11. 「次へ」をクリックして、「要約」ページに進みます。「要約」ページに、宛 先リポジトリーにコピーされる選択済み製品パッケージが表示されます。ま た、このページには、コピーに必要なストレージ・スペースの量およびドライ ブ上で使用可能なスペースの量もリストされます。
- 12. 「コピー」をクリックして、選択済み製品パッケージを宛先リポジトリーにコ ピーします。 ウィザードの下部に、コピー・プロセスにあとどのくらいの時間 がかかるかを示すステータス・バーが表示されます。 コピー・プロセスが終了 すると、「完了」ページが開き、正常にコピーされた製品パッケージがすべて 表示されます。
- 13. 「終了」をクリックして、 Packaging Utility のメインページに戻ります。

Packaging Utility を使用して Rational Systems Developer インストール・ファイルを リポジトリーにコピーしました。これで、Web サーバー上にリポジトリーを置き、 HTTP 上で使用可能なディレクトリーおよびファイルを作成できます。(リポジトリ ーは、UNC ドライブにも置くことができます。)

# オプション・ソフトウェアのインストール

以下のオプション・ソフトウェアが Rational Systems Developer インストール・イ メージに組み込まれています。

• IBM Rational ClearCase LT バージョン 7.0.1

## **ClearCase LT** のインストール

Rational ClearCase LT は、小規模なプロジェクト・チーム向けの構成管理ツールで す。ClearCase LT は、小規模なプロジェクト・ワークグループから、分散されたグ ローバル企業まで対応する、IBM Rational ClearCase 製品ファミリーの一部です。

インストール・メディアには、Rational ClearCase LT バージョン 7.0.1 が入ってい ます。これは、Rational Systems Developer とは別個にインストールされます。

ClearCase LT が既にワークステーションにインストールされている場合は、それを 現行バージョンにアップグレードできます。旧バージョンからのアップグレードに ついては、 ClearCase LT のインストール文書を参照してください。

Rational Systems Developer と ClearCase LT を連携させて作業できるようにするに は、Rational ClearCase SCM アダプター・フィーチャーをインストールする必要が あります。デフォルトでは、このフィーチャーは Rational Systems Developer をイ ンストールする際に選択されていますが、これを組み込まなかったとしても、IBM Installation Manager の「パッケージの変更」ウィザードを使用して、後でインスト ールできます。詳しくは、 67 [ページの『インストールの変更』を](#page-72-0)参照してくださ い。

Rational ClearCase SCM アダプターは、有効にしてからでなければ使用できませ ん。アダプターを有効にして使用する方法について詳しくは、オンライン・ヘルプ を参照してください。

### **ClearCase LT** のインストール説明およびリリース情報の探索

Rational ClearCase LT をインストールする場合の詳細な説明については、ClearCase LT インストール・メディアに添付されているインストール文書を参照してくださ い。また、製品のインストール前に、ClearCase LT リリース情報を一読されること を強くお勧めします。

一部の文書は、Acrobat PDF ファイルになっています。ファイルを開くには、 Adobe Reader ソフトウェアが必要です。これは、[http://www.adobe.com/products/](http://www.adobe.com/products/acrobat/readstep2.html) [acrobat/readstep2.html](http://www.adobe.com/products/acrobat/readstep2.html) からダウンロードできます。

Windows の場合: インストールの説明およびリリース情報は、ClearCase LT インス トール・ランチパッドから表示できます。 80 ページの『[Rational ClearCase LT](#page-85-0) の [インストールの開始』を](#page-85-0)参照してください。

インストールの説明を開くには、次のようにします。

- <span id="page-85-0"></span>v Windows の場合: 1 枚目の ClearCase LT インストール CD (または電子イメージ のディスク・ディレクトリー) から、doc¥books¥install.pdf を開きます。
- v Linux の場合: ダウンロード手順については、 [http://www.ibm.com/support/](http://www.ibm.com/support/docview.wss?uid=pub1gi11636600) [docview.wss?uid=pub1gi11636600](http://www.ibm.com/support/docview.wss?uid=pub1gi11636600) を参照してください。

#### **IBM Publications Center** からの文書の取得

Rational ClearCase LT のインストール説明およびリリース情報は、IBM Publications Center からダウンロードすることもできます。

- 1.<http://www.ibm.com/shop/publications/order> にアクセスします。
- 2. Publications Center の「Welcome」ページで、国/地域を選択します。
- 3. 「マニュアル検索」をクリックします。
- 4. 該当する検索フィールドに、文書タイトルまたは資料番号を入力します。
	- v 文書をタイトルで検索するには、「キーワード」フィールドにタイトルを入力 します。
	- v 文書を資料番号 (資料 ID) で検索するには、「資料番号」フィールドに番号 を入力します。

表 *1. ClearCase* の資料番号

| 支書                                                                                                    | 資料番号           |
|----------------------------------------------------------------------------------------------------|----------------|
| <b>IBM Rational ClearCase, ClearCase</b><br>MultiSite®, ClearCase LT Windows $\left\{\frac{\lambda}{\lambda}\right\}$<br> ールおよびアップグレードガイド | GI88-8709-00   |
| <b>IBM Rational ClearCase, ClearCase</b><br> MultiSite、ClearCase LT インストールおよび<br> アップグレードガイド (UNIX®)                                      | GI88-8710-00   |
| <b>IBM Rational ClearCase LT Release Notes</b>                                                                                            | $GI11-6369-01$ |

### **Rational ClearCase LT** のインストールの開始

このセクションでは、Rational ClearCase LT のインストール・プロセスの開始につ いて説明します。製品をインストールする場合は、「Rational ClearCase LT Installation Guide」に記載の詳細なインストール説明を参照してください。 インス トールの前に、リリース情報を一読されることを強くお勧めします。

#### **Windows** への **Rational ClearCase LT** のインストールの開始

- 1. 次のいずれかの方法を使用して、 Rational ClearCase LT ランチパッド・プログ ラムを開始します。
	- v Rational Systems Developer ランチパッド・プログラム ( 38 [ページの『ランチ](#page-43-0) [パッド・プログラムの開始』を](#page-43-0)参照) から、「**Rational ClearCase LT**」をク リックします。
	- v Rational ClearCase LT の 1 枚目の CD を挿入します。ランチパッド・プログ ラムが自動的に始動します。プログラムが実行されない場合は、その CD ま たはディスク・イメージのルートから、 setup.exe を実行してください。
- 2. リリース情報をまだ読んでいない場合は、一読します。
- 3. 「**IBM Rational ClearCase LT** のインストール」をクリックします。 Rational ClearCase LT セットアップ・ウィザードが開きます。

セットアップ・ウィザードの指示に従って、インストールを完了します。

## **Rational ClearCase LT** ライセンスの構成

Rational Systems Developer が Rational ClearCase LT と同じコンピューターにイン ストールされている場合は、Rational ClearCase LT のライセンスの構成を行う必要 はありません。 しかし、Rational ClearCase LT を Rational Systems Developer なし でインストールする場合は、ClearCase LT のライセンスの構成を行う必要がありま す。

ライセンスの構成について詳しくは、ClearCase LT のインストール・ガイド を参 照してください。

# 特記事項

© Copyright IBM Corporation 2004, 2007. All rights reserved.

本書は米国 IBM が提供する製品およびサービスについて作成したものであり、本 書に記載の製品、サービス、または機能が日本においては提供されていない場合が あります。日本で利用可能な製品、サービス、および機能については、日本 IBM の営業担当員にお尋ねください。本書で IBM 製品、プログラム、またはサービス に言及していても、その IBM 製品、プログラム、またはサービスのみが使用可能 であることを意味するものではありません。これらに代えて、IBM の知的所有権を 侵害することのない、機能的に同等の製品、プログラム、またはサービスを使用す ることができます。ただし、IBM 以外の製品とプログラムの操作またはサービスの 評価および検証は、お客様の責任で行っていただきます。

IBM は、本書に記載されている内容に関して特許権 (特許出願中のものを含む) を 保有している場合があります。本書の提供は、お客様にこれらの特許権について実 施権を許諾することを意味するものではありません。実施権についてのお問い合わ せは、書面にて下記宛先にお送りください。

〒*106-8711* 東京都港区六本木 *3-2-12* 日本アイ・ビー・エム株式会社 法務・知的財産 知的財産権ライセンス渉外

以下の保証は、国または地域の法律に沿わない場合は、適用されません。 IBM お よびその直接または間接の子会社は、本書を特定物として現存するままの状態で提 供し、商品性の保証、特定目的適合性の保証および法律上の瑕疵担保責任を含むす べての明示もしくは黙示の保証責任を負わないものとします。国または地域によっ ては、法律の強行規定により、保証責任の制限が禁じられる場合、強行規定の制限 を受けるものとします。

この情報には、技術的に不適切な記述や誤植を含む場合があります。本書は定期的 に見直され、必要な変更は本書の次版に組み込まれます。 IBM は予告なしに、随 時、この文書に記載されている製品またはプログラムに対して、改良または変更を 行うことがあります。

本書において IBM 以外の Web サイトに言及している場合がありますが、便宜のた め記載しただけであり、決してそれらの Web サイトを推奨するものではありませ ん。それらの Web サイトにある資料は、この IBM 製品の資料の一部ではありませ ん。それらの Web サイトは、お客様自身の責任でご使用ください。

本プログラムのライセンス保持者で、(i) 独自に作成したプログラムとその他のプロ グラム (本プログラムを含む) との間での情報交換、および (ii) 交換された情報の 相互利用を可能にすることを目的として、本プログラムに関する情報を必要とする 方は、下記に連絡してください。

*Intellectual Property Dept. for Rational Software IBM Corporation 20 Maguire Road Lexington, Massachusetts 02421-3112 U.S.A.*

本プログラムに関する上記の情報は、適切な使用条件の下で使用することができま すが、有償の場合もあります。

本書で説明されているライセンス・プログラムまたはその他のライセンス資料は、 IBM 所定のプログラム契約の契約条項、IBM プログラムのご使用条件、またはそれ と同等の条項に基づいて、 IBM より提供されます。

IBM 以外の製品に関する情報は、その製品の供給者、出版物、もしくはその他の公 に利用可能なソースから入手したものです。IBM は、それらの製品のテストは行っ ておりません。したがって、他社製品に関する実行性、互換性、またはその他の要 求については確証できません。 IBM 以外の製品の性能に関する質問は、それらの 製品の供給者にお願いします。

#### 商標

以下は、IBM Corporation の商標です。

- ClearCase
- $\cdot$  IBM
- ibm.com
- MultiSite
- Passport Advantage
- Rational
- Rational Unified Process
- RequisitePro
- Rose
- $\cdot$  RUP
- $\cdot$  SoDA
- v XDE
- WebSphere

Adobe は、Adobe Systems Incorporated の米国およびその他の国における登録商標で す。

Intel、および Pentium は、Intel Corporation または子会社の米国およびその他の国 における商標または登録商標です。

Java およびすべての Java 関連の商標およびロゴは、Sun Microsystems, Inc. の米国 およびその他の国における商標です。

Linux は、Linus Torvalds の米国およびその他の国における商標です。

Microsoft および Windows は、Microsoft Corporation の米国およびその他の国にお ける商標です。

UNIX は、The Open Group の米国およびその他の国における登録商標です。

他の会社名、製品名およびサービス名等はそれぞれ各社の商標です。

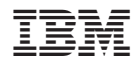

Printed in Japan

GI88-4100-06

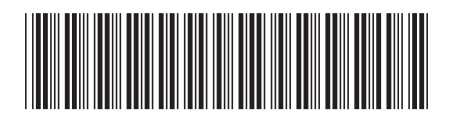

日本アイ·ビー·エム株式会社 〒106-8711 東京都港区六本木3-2-12